# UNIVERSIDAD NACIONAL AUTÓNOMA DE MÉXICO

# ESCUELA NACIONAL DE ESTUDIOS PROFESIONALES

# "ACATLAN"

# Manual ICPOS/2-PC:

Integración de una PC a un entorno de red Cliente/Servidor AS400.

Tesina

Que para obtener el titulo de

Lic. Matemáticas Aplicadas *y* Computación

Presenta

Javier Barragán Almaraz

Asesor

Profesora Titular "A", T.C., definitiva. lng. Beatriz Clavel Dlaz

Fecha: Junio 2003.

TESIS CON FALLA DE ORIGEN

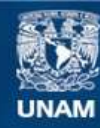

Universidad Nacional Autónoma de México

**UNAM – Dirección General de Bibliotecas Tesis Digitales Restricciones de uso**

# **DERECHOS RESERVADOS © PROHIBIDA SU REPRODUCCIÓN TOTAL O PARCIAL**

Todo el material contenido en esta tesis esta protegido por la Ley Federal del Derecho de Autor (LFDA) de los Estados Unidos Mexicanos (México).

**Biblioteca Central** 

Dirección General de Bibliotecas de la UNAM

El uso de imágenes, fragmentos de videos, y demás material que sea objeto de protección de los derechos de autor, será exclusivamente para fines educativos e informativos y deberá citar la fuente donde la obtuvo mencionando el autor o autores. Cualquier uso distinto como el lucro, reproducción, edición o modificación, será perseguido y sancionado por el respectivo titular de los Derechos de Autor.

# **Manual ICPOS/2-PC: Integración de una PC a un entorno de red**

# **Cliente/Servidor AS400.**

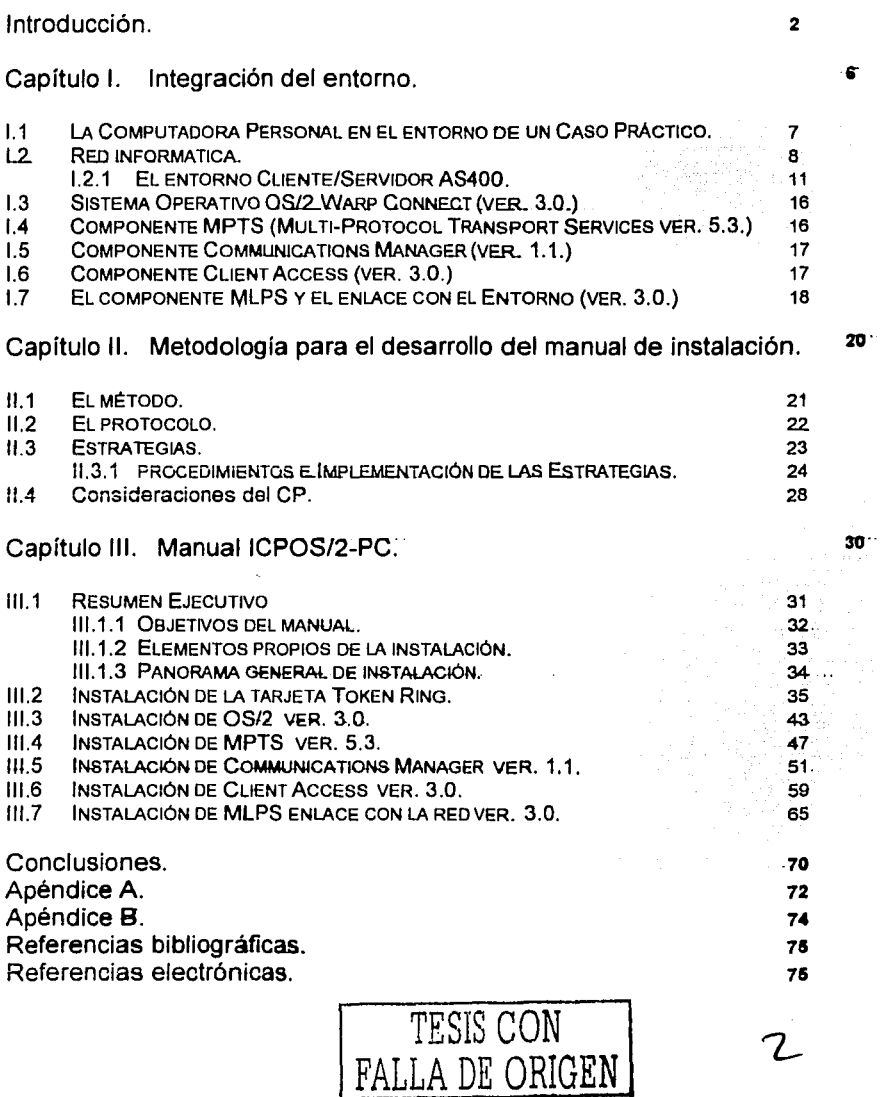

# Agradecimientos:

Al hombre que me ha apoyado, Mi padre.

A la que siempre ha estado ahí, Mí madre.

A la mujer que amo, Susi.

Y a la maestra que me apoyo y aguanto. Profesora Clavel.

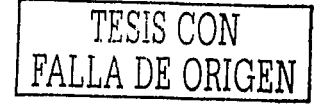

27/05/03

# **INTRODUCCIÓN.**

La informática se ha incluido en prácticamente todos los ámbitos laborales, por medio de la computadora de escritorio o PC (su mayor representante), que empleada como una herramienta, agiliza y resuelve las tareas propias del ámbito laboral tanto nacional como mundial.

El propósito de la investigación, vinculado con un caso laboral particular. **Es el diseño y la implementación de un documento t6cnlco,** enfocado a la "Instalación de Programas Informáticos Especificas en una PC", donde posteriormente al ser ejecutados, desempeñen funciones que permitan a este equipo, participar en un enlomo de red, entendiéndose entonces a la PC como una estación de trabajo. La función de este trabajo de investigación se basa en fundamentos teóricos y prácticos aplicados a una guia. Así también se puede agregar que es importante contar con reglas para su construcción, estructura y presentación final con elementos estéticos que reflejen calidad e iniciativa propia. Asimismo la guia fungirá como medio de autoaprendizaje y ayuda en la vida laboral.

Dentro del desarrollo de esté estudio, la posibilidad de limites existe. Un limite puede llegar a ser la vigencia del software (que se documente), haciendo del mismo un elemento obsoleto conforme avanzase la tecnología, la estrategia de solución es planear divisiones en el documento, donde cada una aborde un

 $\overline{TESTS}$   $\overline{CON}$   $\overline{CP}$ FALLA DE ORIGEN

software en particular. Por tanto, al cambiar el software, sólo una parte del documento se vería afectada, pero no alterándose el resto.

Como ya se mencionó la teoría particular y especifica, que se presenta para elaborar el documento es valida en este estudio. "No pretende ser panacea" para desarrollos similares y es mejor considerarlo como un ejemplo de cómo elaborar un instrumento que sirva para transmitir la experiencia laboral.

El trabajo de investigación esta dirigido a las personas que participan del ámbito laboral y aquellos que quieran conocer como las aptitudes adquiridas en la vida profesional y las bases adquiridas en la academia se unen para dar un producto de investigación en este estudio.

Para convertir las experiencias prácticas y teóricas en los elementos constituyentes de un manual, se planteó la ayuda de metodologías de investigación, creándose así, una herramienta particular, para una labor igualmente única.

#### **La distribución de la Tesina.**

A partir de las consideraciones anteriores, en **el primer capitulo** se describen en general las características de la computadora de escritorio dentro de un ambiente de red físico, así como los programas específicos que en conjunto hacen posible la operación de la PC en un entorno de sistema operativo de red de tipo distribuido. Además se ofrece un esquema general de la red, la PC y referencias de cada programa en particular.

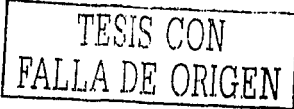

**El segundo capitulo** trata los fundamentos teórico - práctico que permitan construir el documento. La meta del capitulo, es alcanzar para el documento, una estructura clara, que se base en parámetros documentales específicos y sencillos, para hacer de la redacción y planteamiento del documento, algo claro y fácil de entender. Estos fundamentos se manejan a través de lo que aquí se denomina **M6todo Integrador, su Protocolo y Estrategias de elaboración.** 

Ahora es necesario presentar al producto que el ámbito laboral solicita y que este trabajo de investigación presenta en **el tercer capitulo** a través de "El Manual ICPOS/2 PC". El documento deber ser la guia para instalar los programas particularmente planteados en el primer capitulo y que le permiten a una PC ser parte del entorno de red. Describe en pasos que se debe realizar para que sea posible que la computadora de escritorio, se parezca o emule, a un tipo de computadora conocida con el nombre de estación de trabajo y que será reconocida así, por un servidor del tipo AS/400.

Finalmente, la conclusión describe las consideraciones y soluciones para la elaboración del documento técnico, explicadas a través de la experiencia adquirida como matemático apllcado en el ámbito de la informática.

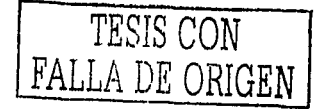

. 4de75

27!05A)3.

## **Capitulo 1: Integración del entorno.**

El capltulo presenta un panorama general del 'Caso Practico' (en lo sucesivo: CP) enfocado a la Informática, así se plantea el tipo de red donde una PC convive con un servidor AS400, ademas de hacer una revisión de los programas de software que se le instalan, los cuales permiten la convivencia. Por otra parte, se plantean ideas que son base para la metodologia, que ayuda a desarrollar la guia de instalación de estos programas.

La importancia del capitulo radica en la descripción de las funciones que los programas desempeñan para hacer posible que la PC imite una terminal o nodo del servidor AS/400.

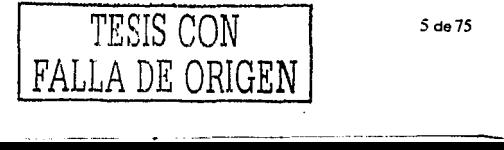

*27/05/03.* 

## **1.1 La computadora personal en el entorno del caso práctico.**

Las computadoras personales o PC's son desde ya hace algunos años de uso común tanto en hogares, como en oficinas. Es en estás donde se han vuelto indispensables como herramientas que facilitan y agilizan el trabajo a los usuarios<sup>1</sup>. En parte, su importancia radica en el volumen de información que una sola PC puede llegar a contener dado que una de las perspectivas en el desarrollo de la informática se orienta a la ampliación de su capacidad de almacenamiento. Sin embargo particularmente en las oficinas, surge una discrepancia: el "almacenamiento duplicado". Esto significa que varios usuarios en la misma área de una oficina generan y almacenan información en sus PC's, que las más de la veces es repetitiva, desperdiciando espacio útil de las mismas, propiciando la pérdida de eficiencia de los usuarios. La generación de duplicidad ocurre cuando no existe un vínculo que haga saber a otros usuarios que la misma ya existe.

Asi, generar, almacenar y compartir la información común, es un factor clave en la evolución de la informática, que se pone en práctica a través de las REDES INFORMÁTICAS. Las redes informáticas o networks son enlaces de varias computadoras, con fines en común.

Las redes, son el auxilio en las oficinas para solucionar en buena medida la duplicidad que se llega a presentar, no tan solo en la red a escala local de una oficina, sino entre varias oficinas a escala de una ciudad o en escala mundial, obteniendo así una solución adecuada y útil. En síntesis las redes son un medio

<sup>&</sup>lt;sup>1</sup> N. de A.: Usuarios, aquellos quienes se encargan de la operación física de los programas que la maquina almacene.

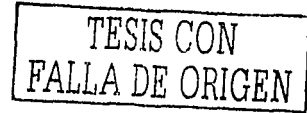

para la compartición<sup>2</sup> de la información importante, como por ejemplo para quienes administran los recursos laborales, la red informática (para empresas que cuentan con una) les resulta el medio más eficiente que controla a los usuarios y sus recursos. La función de la red del CP va más allá del almacenamiento de información cotidiana de trabajo. Este sistema almacena una aplicación software en el Servidor y con la ayuda de sus WorkStations, la aplicación es un administrador permitiendo a, todos los usuarios compartir su información, evitando así la duplicidad.

#### **1.2 Red informática.**

Ya se ha descrito a la red informática (en lo sucesivo: red), pero una definición más clara establece; que se trata de un conjunto de computadoras y dispositivos fisicos3 que son capaces de transmitir *y* emitir comunicaciones entre si empleando un medio reticular<sup>4</sup> (CISCO SYSTEMS 92).

Cuando las instalaciones de cómputo de una organización están conectados mediante componentes de comunicación, forman una RED de recursos que apoyan a muchas funciones de la organización, ya sea esta de gobierno, institución privada o al servicio de la educación (FLYNN&McHOES2001).

Las redes buscan que los miembros de la misma tengan en la estructura esencial la posibilidad de procesar, manipular, analizar *y* distribuir los datos así como los

<sup>&</sup>lt;sup>4</sup> Reticular; Adjetivo de figura de red. Gran Diccionario Enciclopédico Ilustrado (1983). Selecciones Reader's Digest. Vigésima segunda edición. Pág. 3235, México. (Definición obtenida de, Cisco Systems de México, (1992). Interconexión de **Rudos: Térmmos vAcfónjmos. Mexco. Cisco Systems.)** 

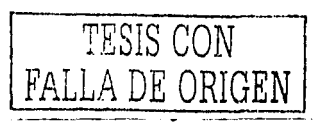

<sup>&</sup>lt;sup>2</sup> Compartición. Acción y electo de compartir: Diocionario de la Lengua Española, Real Academia Española, Vigésimo primera edición. Pag. 521, 1992. Reimpresión 1995.

<sup>&</sup>lt;sup>1</sup> Cuando nos referimos a dispositivos físicos hemos de entender que hablamos de cables, concentradores de equipos de<br>cómputo, tarjetas de red y otros elementos de tipo Hardware.

resultados. Una meta común de cualquier sistema en RED es ofrecer una forma conveniente de compartir recursos y controlar a los actores de ésta.

Los tipos y usos que la red tiene son muchos. A la variedad de redes que existen se les conoce por el nombre al diseño de sistema de comunicación que representan y por el hardware, el software, los métodos de acceso y los protocolos<sup>5</sup> empleados. Asimismo el tipo de red define el método de control de cada equipo en la misma y si las PC's pueden actuar en forma independiente o si son controladas por otras computadoras que monitorean la actividad en la red y equipos. La arquitectura de una red puede ser determinan ante para la futura flexibilidad y conexión con otras redes y con otras arquitecturas.

Con respecto al·tipo de redes, resulta conveniente agruparlas por las distancias que cubren. De tal forma que se pueden agrupar en redes de área local, área metropolitana y área amplia.

Por ejemplo las redes de arquitectura de Área Local (Local Area Network LAN), son muy socorridas para usarse dentro de una oficina, en cambio las de tipo Metropolitan Area Network o de Área Metropolitana (MAN) cubren el área más amplia de una sola oficina abarcando, edificios o bloque de estos dentro de una ciudad. Por último las de tipo Wide Area Network o de Área Amplia (WAN) cubren amplias áreas geográficas, como estados y paises, la misma Internet y que entra en esta definición.

<sup>&</sup>lt;sup>5</sup> Protocolos; conjunto de reglas que gobiernan la forma en la que los dispositivos de una red intercambian información. lbldem Cisco (1992) Pág. 88.

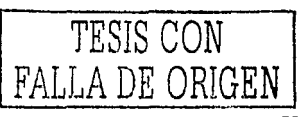

El CP.se planteó en la oficina de una institución financiera y bajo este panorama laboral, la red LAN resulta ser la opción adecuada. A esta red se conectan una serie de computadoras y un servidor AS/400<sup>6</sup> (Aplication Systems 400), llamado asl por ser parte de una familia de servidores y que alberga un sistema operativo de red7 diseñado para esta serie 400. El servidor es una máquina que puede albergar a múltiples computadoras conectadas, el número de conexiones permitidas depende de condiciones impuestas por el fabricante, así como del tamaño de esta y necesidades que para la red se tenga.

Para que se realice el control de solicitudes de datos, de las estaciones de trabajo al servidor en red se necesitan métodos de acceso y los más comunes son Ethernet y/o Token Ring.

El método de acceso Ethernetª; esta planeado para una red de área local que se ajusta al estándar IEEE<sup>9</sup> 802.3, que transmite a 10 *Mbits / seg y puede conectarse* a un máximo de 1024 nodos<sup>10</sup>. En cambio el método de acceso Token Ring<sup>11</sup>. también de área local, se ajusta al estándar IEEE 802.5 y en ella se transmite por medio de paso de señales de 4 o 16 Mbits / seg, y pasa las señales hasta 255 nodos en secuencia, como en un anillo, pero llegando a permitir enlazar varios anillos.

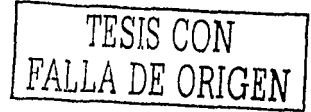

<sup>&</sup>lt;sup>6</sup> Servidor AS400; en una red, computadora que es compartida por múltiples usuarios. Ibídem FREEDMAN (1994) Pág 251.<br><sup>7</sup> Sistema operativo de redes; es un programa de control que reside en un servidor. Esta categoría de s ~rograma de control de rectes. lbldem FREEDMAN (1994) Pág. 189.

Ethernet lbldem FREEDMAN (1994) Pág. 101. 9 **IEEE Instituto de lngerneros Eléctncos y Electrónicoa. organizaaón que define la& esténdmes de redes. Los estándares LAN de IEEE son los predominantes e 1nciuyen protocoloa simllares, IOll més caiocidos son Ethernet y Token Rlng. CISCO**   $\frac{1992}{0}$  Pág. 56.

Nodo o *Node*, es un punto de empalme o de conexión en una red (una terminal o computadora). FREEDMAN (1994) Pág.  $191$ 

<sup>11</sup> Ibídem. CISCO (1992) Pág 111.

Se han explicado ya los tipos de acceso más comunes, con qué cuentan las redes de tipo LAN, y si agregamos el servidor de tipo AS/400~'Considerando además que el método de acceso Token Ring, fue desarrollada por los mismos creadores y fabricantes del servidor. Esto hace deducir que el tipo de red que más conviene implementar, es del tipo Token Ring, así que será el estándar considerado por el CP. Otra de las bondades que le permite a redes de este tipo funcionar tan bien es la flexibilidad en número de nodos conectables a la red y la facilidad de configuración en cada equipo de la misma.

En el Apéndice A Token Ring, se ofrece un panorama general sobre su funcionamiento y estructura.

### **1.2.1 El entorno Cliente/Servidor AS400.**

El CP plantea la instalación de una serie de programas y otros elementos de informática en el cliente, con el fin de poder cumplimentar con las metas de ámbito laboral. Pero para entender que es un Cliente y como intenractua en el ámbito laboral, se definen enseguida varios términos y conceptos útiles en la investigación.

Una red alberga, no sólo, la posibilidad de almacenar la información, sino la de almacenar un programa al que múltiples usuarios acceden y alimentan constantemente con información que ellos requieren para desarrollar su labor. Esta manera de trabajar es conocida en la informática como Cliente/Servidor. Por lo generar un sitio indica una localización de una red, que contiene uno o más

TESIS CON A DE ORIGEN

10 de 75

27/05/03.

27!05-03.

sistemas de computadoras; anfitrión denota un sistema de computación que se encuentra en un sitio cuyos servicios y recursos se pueden utilizar desde lugares remotos, y nodo se refiere al nombre asignado a un sistema de computadoras conectado a una red para identificarlo de otras computadoras en la misma.

Comúnmente un anfitrión en un sitio, conocido como servidor, tiene recursos que un anfitrión en otro sitio, conocido como cliente, desea utilizar. Pero las asignaciones no son estáticas. Los anfitriones pueden ser clientes o servidores, según se planteen requerimientos.

Asi podemos resumir que en este análisis hemos simplificado el concepto de Cliente I Servidor para representar como se tiene software de red estático localizado en dos sitios: esto es, hemos supuesto que en este CP el cliente anfitrión sea un cliente siempre y de igual forma pasa con el servidor.

La definición que va en función del término Cliente / Servidor, es aquella donde las responsabilidades de las transacciones se dividen en dos partes, una la desempeña el Servidor y la segunda es el Cliente o WorkStation<sup>12</sup> que se conecta en la red.

En este CP, se planea que varias WorkStations se activen para el Servidor AS/400 y la función de los clientes es que a partir del programa de software estático MLPS V313, se explote la información que el servidor almacena. Véase figura 1 (Pág. 13.)

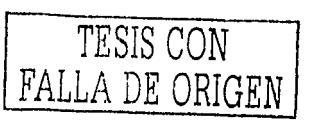

<sup>&</sup>lt;sup>12</sup> WorkStation; Estación de trabajo, entiéndase que es nodo al servicio de un usuano y que utiliza varios servicios de la  $RED$ . Una estación de trabajo que pide el contemdo de un archivo de un servidor que almacena estos es un cliente de este servidor. Sistemas Operativos (2001). Thomson Learning, tercera edición. Pag.437, México.<br><sup>13</sup> Mortgage Loan Production System. Ir al apartado 1.7.

La presentación y estructura de la red del Caso Práctico, tiene un origen muy similar al representado en la figura 1. Pero el objetivo básico de toda esta serie de conceptos y explicaciones no son la meta de nuestra investigación empírica y sólo han sido los preámbulos, para comprender que una red con esta complejidad no se crea por sí sola, sino que; se requieren de procedimientos específicos para la implantación de la red y es de la parte, CLIENTE donde se parte para los posteriores conceptos de la investigación, ya que teniendo una PC se requiere la instalación del hardware y software que permita tener al Cliente o Workstation del usuario, que hará posible la interacción con el ambiente de RED y que se plantea en el ambiente laboral.

Ya se ha venido mencionando el que una PC ha de emular una terminal<sup>14</sup> de un servidor AS/400, para así poder tener acceso a la información del mismo y a la aplicación llamada MLPS. Con el acceso a la aplicación, los usuarios de las PC's podrán consultar, borrar y alterar la información de la misma según les convenga.

Ahora el objetivo es, encontrar la manera más adecuada para redactar y aplicar en un documento los elementos software y hardware que harán que la PC funcione como Workstation del esquema Cliente I Servidor.

<sup>&</sup>lt;sup>14</sup> Terminal Emulation. Emulación de terminal; procesador de comunicaciones que conecta computadoras a una red LAN o WAN, mediante software emulador de terminales y de redes. Ibidem FREEDMAN (1994) Pág. 277.

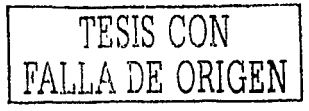

12 de 75

*27105/03.* 

Para tal efecto se plantea que en el manual ICPOS/2 PC<sup>15</sup>, enliste los pasos para que estos elementos informáticos (que el CP plantea), en lo cotidiano funcione con el esquema de Cliente / Servidor.

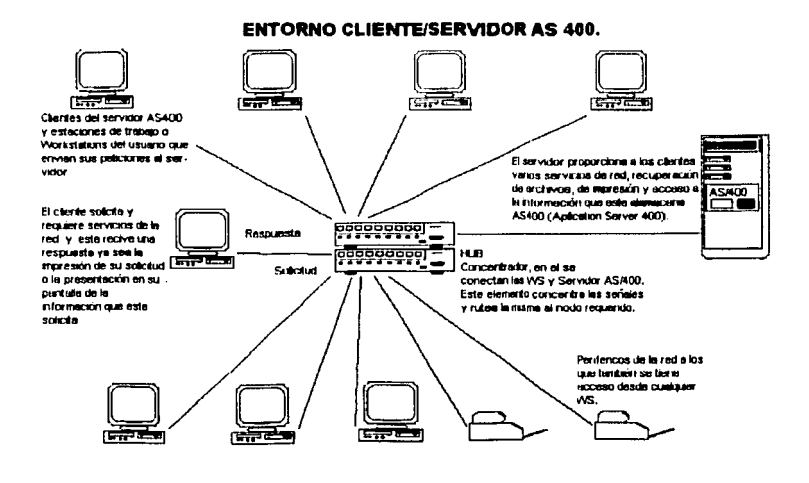

Figura 1.

La creación del manual es una necesidad laboral y hasta antes del planteamiento, la tarea se venia desarrollando sólo a través de la intuición y la experiencia práctica de consultores informáticos con conocimientos diversos de los elementos y con los que lograban la instalación de algunas Workstation's, el retomar toda esta experiencia *y* práctica adquiridas, nos conlleva a tener por objeto que reflejarlas en un manuscrito guía. Por eso tal manual busca ser el respaldo laboral,

<sup>15</sup>Ir **a capitulo 111. Para conocer 8' documento final.** 

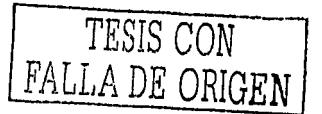

logrando de manera sistemática, instalaciones masivas sin fallas en el proceso. De tal forma que el impacto para la empresa sea de dotar al área encargada de la instalación de una herramienta que facilite la labor, repercutiendo así en la no perdida de tiempo útil para otras labores, no afectando resultados y rindiendo en mayor productividad.

Los elementos que se requieren documentar se presentan en orden jerárquico de instalación, comenzando por el hardware de la Unidad de Computación Personal (CPU), pasando al software que necesita el Cliente, el Sistema Operativo<sup>16</sup> y finalizando en la aplicación estática el MLPS. Véase Fig. 2.

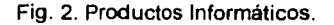

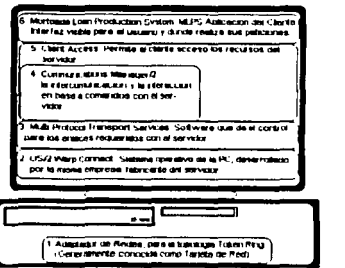

Observación: Los productos informáticos Client Access y Communications Manager comparten el mismo nivel de operación y jerarquía en la instalación.

-··--·----···------

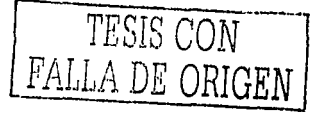

<sup>16</sup> Sistema operativo: programa maestro de control que opera a la computadora. Ibldem FREEDMAN (1994) Pág. 201.

Para entender el alcance que tienen los elementos se ofrece en particular la explicación general de su funcionamiento.

## **1.3 Sistema Operativo OS/2 Warp Connect (ver. 3.0.)**

Este es el programa maestro de control que opera la computadora personal (PC) y en particular el OS/2 es un sistema operativo (en lo sucesivo; SO) de multiobjetos en pantalla, de un solo usuario para PC con una interfaz gráfica $^{17}$ . Existen varias ventajas en el SO, pero la importante que ocupa al CP es, la apariencia de la aplicación para el usuario, por lo sencillo y práctico que resulta de aprender. También se debe al hecho de ser la aplicación MLPS, desarrollada para una plataforma como es el OS/2, hace que la compatibilidad entre aplicación y SO, sea la ventaja que tiene el usuario para realizar su labor diaria. La lista restante de componentes que conforman la instalación de productos informáticos para formar al cliente o WorkStation, es compatible con esté mismo.

# **1.4 Componente MPTS (Multi-Protocol Transport Services, ver.5.3.)**

El servicio de transporte de protocolos múltiples, es un software que provee del control de enlace entre extremos de la red. Este programa propio del CP, permite una sencilla integración con el medio ambiente de RED. Esta herramienta esta dentro de los estratos OSI<sup>18</sup>, en el nivel de transporte, como el controlador de protocolos de comunicación.

<sup>&</sup>lt;sup>18</sup>Open System Interconection, Interconexión de sistema abiertos; Dafine una estructura con el fin de implementar protocolos en siete estratos o capas. Ibídem FREEDMAN (1994) Pág. 202.

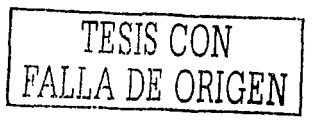

<sup>17</sup> lbidem FREEDMAN (1994) Pág. 201.

Para la transmisión de peticiones<sup>19</sup> hacia el servidor, en éste CP, se requiere de protocolos de enlace, ajustados al tipo de red Token Ring, que se ajusta al estándar IEEE 802.5. para pasar asi las señales entre nodos en un máximo de 16*Mbits* / seg<sup>20</sup>.

#### **1.5 Componente Communications Manager/2 (ver. 1.1.)**

Cuando la configuración de MPTS se completa, se requiere de instalar una aplicación, que usualmente es para redes. En la cual una PC ejecuta programas que la hacen aparecer, ante una computadora más grande o Servidor de red, como si fuera una simple terminal conectada directamente, aunque ésta llegue a encontrarse a kilómetros de distancia. El Communications Manager/2 es la aplicación que permite lo propuesto *y* se compone de una interfaz gráfica que nos da la apariencia de ser una terminal del servidor *y* que por medio de comandos que la interfaz, permite emitir, se logran solicitudes desde el cliente que el servidor AS/400 procesa *y* responde.

### 1.6 **Componente Client Access (ver. 3.0.)**

- ---·----------

Se ha manejado la definición de cliente, para llamar así a la PC, en el entorno Cliente / Servidor.

Y este software es la razón para que el servidor vea a esta máquina como su cliente a atender.

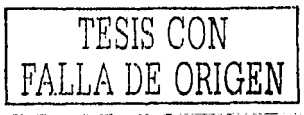

<sup>&</sup>lt;sup>19</sup>N. de A.: Una petición puede ser, solicit**ar** la hora actual desde la PC al servidor y este responderá a la petición.<br><sup>20</sup> Equivalencia 1Mbit (Un megabit) = 1,000,000 de bits. Ibidem FREEDMAN (1994) Pág. 174.

El Cliente Access es el software que cuando se configura, permite a la PC comunicarse o solicitar la acción de alguno de los servicios del AS400, como pueden ser los accesos a periféricos de la red, impresoras, quemadores de CD, unidades de almacenamiento *y* respaldo (por ejemplo; conocidas en el mercado informático como unidades ZIP), así como tener una unidad virtual<sup>21</sup> de almacenamiento en el servidor AS400, que cada usuario tiene para su uso personal, con capacidad de hasta 10MB.

#### **1.7 El componente M.L.P.S. y el enlace con el entorno (ver. 3.0.)**

(Mortgage Loan Production System.) Sistema de Producción para Préstamos Hipotecarios es un Software enfocado a la administración de créditos hipotecarios. Dentro del modelo OSI, la aplicación es el estrato más alto del entorno Cliente / Servidor.

Es un producto informático integrado *y* diseñado especialmente para el propósito de originaciones hipotecarias *y* llegando a procesar *y* cerrar una miríada de prestamos.

MLPS fue diseñado para operar en servidores AS400, tanto en funciones mezcladas de medioambiente CRT, $^{22}$  como en Workstations OS/2.

Además cuenta con avances tecnológicos incorporados como una imagen de multitarea, soporte de FAX, telefonía, comunicación inalámbrica, siendo esta las principales.

<sup>21</sup>**N. de A.: una Unidad Virtual as como la umdad local; A: o e: de 100• canputaklra personal. Pero esta se crea en ef**  <sup>22</sup> CRT: (Cyclic Redundancy Test), Prueba de redundancia cíclica, técnica de verificación de errores utilizada para asegurar la precisión de la transmisión de código digital a través de un canal de comunicación. Ibídem Freedman(1994) Pág. 59.

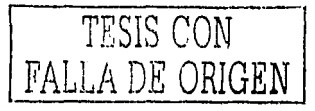

La aplicación en CP, se encuentra dividida en dos partes, una que se programa, desarrolla por el área de informática encargada de su mantenimiento y la otra parte que es la aplicación funcional<sup>23</sup>. Esta última tiene una interfaz que el usuario ve enfrente de su pantalla del monitor, amigable y práctica y de este modo se permite, la manipulación de la información que un servidor (como en este caso es el AS/400) almacena. La aplicación en general ofrece hacer (lo básico de este tipo de programas). altas, bajas, cambios y borrado de la información. La información se afecta directamente en el servidor y por tanto la afectación es reciproca para el resto de usuarios que accesan a la misma.

Con la explicación sobre la función de la aplicación se concluye, con el panorama general del 'caso práctico', que a grandes rasgos en este capítulo se aborda.

Pero la importancia de la investigación se centra en la elaboración, de un documento que ampare la labor de instalación de elementos informáticos y ya que el manual no existe y basado en el CP se pretende la implementación de principios metodológicos que hagan posible un documento guía, que sea fácil de entender y aplicar, que no tenga deficiencias en su elaboración y así parta de una adecuada recopilación de datos, para evitar que el proceso de conversión de la PC. tenga problemas o aún peor; mal funcionamiento de la aplicación y su raíz sea la instalación.

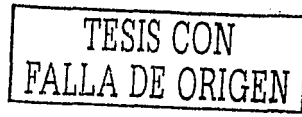

27/05/03

# **Capitulo 2: Metodologia para el desarrollo del manual de instalación.**

Para esquematizar y explicar cómo la instalación de productos informáticos<sup>24</sup> en una computadora se lleva a cabo desde el enfoque científico, requiere de proponer un método para la documentación. El "método integrador" (en lo sucesivo: MI) es un modelo propuesto que muestra, como ordenadamente se procede a la documentación de la tarea que el CP plantea.

A través del capitulo se explica cómo el diseñado del método sirve para elaborar un documento técnico y guia para consultas sobre la instalación y que en adelante se refiere como "el manual".

Para entender el concepto de MI, en el capitulo se explica la relación de esté con el método científico *y* así proponer estrategias para la elaboración del documento técnico, que están basados en el desarrollo *y* planteamiento del protocolo para el MI, encontrándose muy ligado con los propósitos planteados, como alcances en el desarrollo de la investigación *y* al final aplicar los puntos concretos resultantes, en: ICPOS/2 PC.

<sup>&</sup>lt;sup>23</sup>N. de A; la aplicación funcional es la aplicación que el usuario puede usar sin errores y que hará la tarea para que fue **d1senada.** 

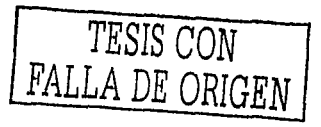

l9de75

### **11.1 El método.**

"El registrar la información es para el hombre una necesidad, tan antigua como él mismo."<sup>25</sup>

Todo método persigue un fin, por ejemplo aquí se pretende obtener la guia escrita sobre el planteamiento del CP, dentro de una empresa<sup>26</sup> en donde se requiere y la misma no existe. Como proceso secuencial se trata de una función que tiene una serie de pasos ordenados y que al ser ejecutados, sin el respaldo adecuado de un documento, se corre el riesgo de cometer errores, que a su vez se reflejen posterior a la tare $a^{27}$ .

la propuesta del MI, consiste en plantear un documento especifico que no divague en conceptos y contenga claras explicaciones.

Asi mismo, se propone el objetivo particular 'cero errores' para el manual. Es decir que el documento no contenga errores. Si estos surgen, la guía es inútil *y* la empresa solicitante no la usará, por no ser la herramienta de trabajo confiable que necesita.

Los principios que tiene el MI de sustento para armar el manual son; la práctica y la experiencia. El primero surge por la destreza de haber logrado la instalación de algunas WorkStations (antes de que existiera la guía) *y* la experiencia es el caudal de conocimientos que surgen al haber realizado la tarea del CP.

Ahora bien, el MI se justifica como método, a partir de la idea filosófica de método y marca que:

<sup>&</sup>lt;sup>26</sup> N. de A.; la empresa se encarga de la administración hipotecarla y de aquí parte el Caso Práctico.

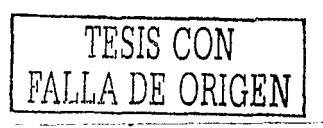

<sup>4</sup>**N. de A: estos productos son hardware y scltware que se instalaran en la PC para que emule la terminal del servidor**  AS/400.

N. de A; expresión del dominio público.

"Deben existir procedimientos que se siguen para averiguar la verdad *y* que se pueda ensenar; para lo cual existen dos fonnas, ana/ltico *y* sintético"*26•* 

En el MI el averiguar la verdad se entiende como la forma más adecuada de comprender todo el entorno de la instalación de elementos informáticos *y* para poder enseñar esta verdad, se expresa a través de la guia o manual.

Para este fin se propone adoptar el principio, "partir de la base de la experiencia, de la observación de las partes para llegar, al todo universal". Mismo que proviene del llamado "Método Inductivo", desarrollado por Francis Bacon hacia finales del siglo XIX.

Este concepto es muy adecuado para el CP ya que enlaza la experiencia en el ejercicio profesional *y* la práctica, para convertirlo en "el manual • ICPOS/2 PC.

#### **11.2 El protocolo.**

Para comprender el propósito del MI, se requiere de cumplir con el protocolo. El significado del concepto que aquí se emplea difiere del usado para la informática y se entenderá como, "la expresión en un enunciado resultado de la observación"*29.* 

Para armar el protocolo del MI, se debe tener en cuenta el principio que adopta el mismo y que se encuentra vinculado a las bases CP. Así es como el expresar la descomposición de elementos para crear un todo, engloba el objetivo de este protocolo y como partes a descomponer se debe pensar en los elementos

<sup>&</sup>quot; La primera propone el estudio del todo para descomponerse en sus partes. La segunda es la descomposición de las partes para llegar a un todo. Gran Diccionario Enciclopédico llustrado (1983). Selecciones Reader's Digest, Vigésima segunda edición. Pág.2439, México.

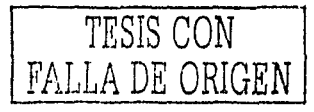

<sup>&</sup>lt;sup>27</sup> N. de A: la tarea es lo que el capitulo primero plantea y se entiende como CP, la instalación de los elementos **1nfcnnátiCOB.** 

informáticos que crean una WorkStation y así crear un todo, refiriendonos al manual, en particular ICPOS/2 PC.

Hay que agregar algo importante, el manual sin tener muchas explicaciones, debe comprenderse la instalación de los elementos informáticos que participan en este CP y que también se deben evitar errores en el producto final o manual. Aunque estas dos ideas no sean explícitas en el enunciado son intrínsecas del protocolo: "Redactar en pasos, la instalación de elementos informáticos que un CP requiere *y*  asf formar un manual."

Finalmente este enunciado enmarca el propósito del MI y sirve para comprender el objetivo que persigue el CP.

### 11.3 **Estrategias.**

Cuando se desea llegar a un buen fin, debernos pensar en la mejor forma para lograrlo, por eso surge la estrategia. En matemáticas se le define como: "Dentro de un proceso regulable, el conjunto de las reglas que aseguran una decisión óptima en cada momento"<sup>30</sup>, Se ha explicado cual es el objetivo del MI y su relación con el CP y así mismo se plante el protocolo para esté.

Ahora es muy importante como realizar el objetivo planteado y los enunciados establecen que hacer para lograr la meta:

- Comprender individualmente la funcionalidad de los elementos informáticos.
- Analizar la secuencia más apropiada para el procedimiento de instalación.
- Registrar por pasos como se lleva a cabo la instalación.

<sup>&</sup>lt;sup>29</sup> Referencia tomada de; Diccionario Filosófico (1996). Ed. Limusa. Primera reimpresión. Pág. 183. México.

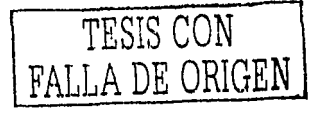

- Comparar la secuencia del procedimiento de instalación con el registro de los pasos para instalar.
- Vaciar los registros en forma secuencial al documento.
- Asegurar que el documento funcione adecuadamente. (Este último enunciado se manifiesta en tener un texto confiable.) Las estrategias que se plantean están fundamentadas en la definición antes descrita ya que cada una, aplicada en su momento asegura el óptimo resultado *y* todas juntas son las reglas a seguir para elaborar el manual.

### **11.3.1 Procedimientos e Implantación de las estrategias.**

El cómo hacer "el manual" es la principal idea que aborda este apartado.

Los procedimientos son la serie de enunciados que las estrategias plantean y ahora se dará una explicación más concreta para implantarlas en el documento.

1. Comprender individualmente la función de los elementos informáticos. Si se tienen conocimientos en equipos PC, tales como la funcionalidad general de su hardware y asimismo los conocimientos sobre la función de algún sistema operativo para esta, se puede estar preparado para entender lo que se pretende hacer con el equipo y la finalidad que este tendrá $31$ .

etecuta la tarea de instatar.

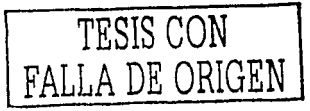

<sup>&</sup>lt;sup>30</sup> Gran Diccionario Enciclopédico Ilustrado (1983). Selecciones Reader's Digest. Vigésima segunda edición. Pág. 1392, México.<br><sup>31</sup> N. de A.: esta es la característica más indispensable para el perfil del que llamaremos "Instalador", persona la cual

Anteriormente se mencionó la instalación de clientes<sup>32</sup>, implantados antes del manual y a los asesores de los productos informáticos que hicieron posible el mismo. La experiencia y práctica que ellos tienen sobre los Clientes es importante ahora, ya que el ensamblaje de esta necesidad tan particular requiere de comprender la función que tiene e/u. Ya en el capitulo 1º, se plantea en la figura 2, con los elementos del CP, y la jerarquía que tiene cada uno para formar al Cliente. Basados en esta es la manera en que los asesores lograron los primeros clientes, pero ahora con ayuda de esta, se deberá saber que función tiene cada uno para la documentación que requiere la empresa.

2. Analizar la secuencia más apropiada para el procedimiento de instalación.

Es importante, conocer el vínculo que los elementos tiene entre si. En el punto anterior, se pide conocer la función del sistema operativo en la computadora, aquí se ha dicho que es el programa maestro que controla a la computadora y en particular al hardware asociado a la misma. Sin este elemento tan básico en la máquina, no existe, la respuesta a peticiones tan básicas, como por ejemplo; el que la PC responda a la fecha y horas actuales. Otro resultado de la secuencia de instalación, se debe a que, si al solicitar alguna petición al servidor este no responda no sea causado por la inexistencia de un medio para transmitir las solicitudes al servidor, desde la máquina (cliente).

<sup>32</sup> N. de A.: Cabe mencionar que los clientes instalados antes del manual, fueron parte de un plan piloto para pruebas de función de la red.

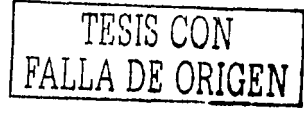

Finalmente la comparación entre ambos ejemplos es para entender que si un elemento no se encuentra, es posible que la PC no funcione adecuadamente en el contexto del CP. La secuencia correcta, la debe reflejar el manual *y* no debe quedar duda sobre su planteamiento.

3. Registrar por pasos como se lleva a cabo la instalación.

Este paso ya propone el inicio de la redacción y puede estar ligado con el enunciado.

Ya que se ha propuesto la secuencia adecuada para instalar los productos informáticos, hay que iniciar por registrar la forma en que cada elemento es instalado en la PC. Se recomiendan aquí dos formas para el registro de estos pasos; el primero es acercarse a los expertos que llevaron a cabo la instalación de los Clientes, que mencionen los pasos que ejecutaron para instalar el hardware *y*  software en la PC y la segunda es acercase a la literatura de ayuda que acompaña a cada elemento, pero se recuerda que por ser este el CP, un caso en el cual el ensamblaje de estos elementos es bajo ciertas necesidades, la literatura no se encuentra explícita, detallando los pasos particulares que se requieren para la instalación del elemento en el CP. De esta manera hay que auxiliarse de los conocimientos sobre redes informáticas que la experiencia profesional ofrece. La primera opción es la más adecuada para iniciar la redacción.

4. Comparar la secuencia del procedimiento de instalación con el registro de los pasos para instalar.

TESIS CON FALLA DE ORIGEN

El objetivo de la comparación entre procedimiento *y* los registros de instalación es que los pasos referidos sean correctos *y* que al ser aplicados desde el manual no causen confusión, para quiénes realicen la tarea de instalar. La manera más simple de compararlos es, probar que el registro de los pasos sean validos, instalando una máquina a partir de estos *y* en la secuencia que los registros presenten. Y al surgir dudas o incluso errores en los mismos registros, se deben corregir (volviendo por ende al paso 3 *y* solucionando el problema). Así la confiabilidad en el manual es más alta. Esta es la metodología particular "cero errores" que el MI plantea para el documento.

5. Vaciar los registros en forma secuencial al documento.

Una apreciación importante es, que la tarea deba ser redactada conforme los eventos de instalación, se vayan suscitando. Aquí hay que tornar en cuenta que el MI planteó en un inicio, el tener claras explicaciones para comprender el documento. Para hacer claro un documento técnico de este tipo, se recomienda redactar cada producto informático en forma independiente o en módulos según la secuencia que este tenga predispuesta *y* asi mismo cada uno de estos segmentos, debe reflejar en pasos numerados los eventos que hay que seguir para lograr que la PC se convierta en el Cliente.

6. Asegurar que el documento funcione adecuadamente.

El validar que la información escrita es correcta, requiere de revisar que el documento no contenga errores. Nuevamente ya corregidos los errores es necesario instalar los productos informáticos, esta vez usando el manual de

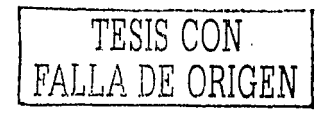

~6 de75

instalación. Si aún contiene errores, causados por no entender el paso de instalación, se debe corregir su redacción. La idea presente de este enunciado es tener un texto confiable, para poderlo aplicar en una masificación confiable deinstalaciones mediante el apoyo del Manual. Otra forma para saber si el documento debe ser usado es consultarlo con aquellos asesores, que instalaron los clientes pilotos y si lo aprueban como el documento guia para instalar los productos informáticos, se debe considerar a este el documento terminado.

El éxito del manual adecuado para el CP, **radie. en la aplicación de las estrategias,** ya que de esta manera es posible tener el Manual ICPOS/2 PC.

### **11.4 Consideraciones del CP.**

Se ha comentado el método que se empleo para el desarrollo de la guia o manual que se requiere para éste el CP, es único y no pretende ser una panacea para desarrollos similares, mas allá de sentar un precedente. El límite del manual es el mismo método, ya que se basa en la experiencia y práctica, obtenidas en el medio ambiente de la labor donde se plantea su desarrollo. Por tal motivo no hay que considerar que la investigación de este trabajo es general, sino una particularidad que en el trabajo asociado a las áreas informáticas se puede presentar.

La documentación informática no es un tema particular dentro del plan de estudios, sin embargo la "metodología de las ciencias sociales", - si lo es - y es aquí, como parte de la formación de los estudiantes de una carrera oomo M.A.C.,

TESIS CON FALLA DE ORIGEN

27 de75

----------------

27/05-03.

donde se encuentra la base, que permite la construcción de una propuesta de investigación como es él; MI.

En los procedimientos de elaboración; se denotan los pasos que se consideraron, para éste caso laboral, por lo tanto sus herramientas son particulares y se vuelve así "el manual" un caso particular del MI.

El uso del manual se diseño principalmente para las instalaciones, pero la reinstalación de estas mismas herramientas, se contempla en la explicación de las mismas. A pesar de ser un punto a considerar en la elaboración del método, en este apartado se hace mención, por su importancia en la informática. Sin embargo se ha mencionado que el método describe como hacer esté manual, pero en el siguiente capítulo se aborda la situación, haciendo las menciones pertinentes dentro del manual, así como también los posibles errores, que pudieran presentase en caso de no ejecutar correctamente los pasos que el documento contiene.

El siguiente capitulo presenta el resultado de aplicar estos enunciados.

TESIS CON FALLA DE ORIGEN

## CAPITULO 3: **MANUAL** ICPOS/2~Pc.-

El capítulo trata a "el manual" y muestra como Instalar Componentes informáticos sobre la Plataforma OS/2 en una PC.

ICPOS/2 PC es el resultado de aplicar al caso práctico, el protocolo y las estrategias del MI y así se obtiene la guía modutarizada propuesta, que describe la instalación del hardware de red en la PC. De esta manera se describe como instalar. la· tarjeta Token Ring, enseguida el sistema operativo OS/2 Warp Connect, el programa que configura los protocolos de enlace el MPTS, asimismo 'Jos programas que realizan la operación y acceso al servidor, el Client Access y Comunicalions Manager/2. Y la aplicación que la empresa del CP necesita, MLPS. Una vez acoplados estos en la PC, se considera Cliente del Servidor AS/400.

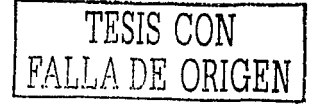

29 de 75

*27/0503.* 

## **111.1 Resumen ejecutivo.**

El siguiente manual es un documento planteado para complementar la falta de un • esquema integral documentado, que enseñará por pasos como un equipo de escritorio, se puede configurar para ser parte del ambiente Cliente/Servidor AS/400.

El documento se dirige a aquellos que tengan conocimientos y experiencia sobre  $\lambda$ las funciones que los Sistemas Operativos $^{33}$ , que operan en equipos de escritorio.

Basado en el "Método Integrador", se diseño y redacto el manual, un documento técnico, el cual propone sobre pasos, cómo instalar, advirtiendo a la par, las posibles causas por no seguir adecuadamente los pasos de instalación.

En la documentación el tener cero errores, se vuelven un punto crítico, ya que si se omite algún detalle durante la labor de instalar, puede llegar a ser causal de problemas de funcionamiento en la máquina. Y pueden llegar a afectar la labor del ejecutante de las ordenes en el cliente.

Por tal motivo, el planteamiento de una documentación bien estructurada y sin dudas para quien lo use, es el mejor respaldo que se tiene, para quien haga la tarea de instalar y así mismo, garantizar el funcionamiento del equipo, después de usar este manual.

<sup>33</sup>**Un sistema operativo es el scttware que ordena** los.f\*...,lka.llllal:nao..d""'IU<i..aq•l..da"'"'~ **para su operación.** 

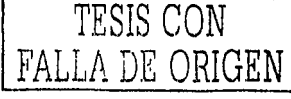

Es importante saber que el manual hace referencia concreta, sobre términos que el manual maneja, en caso de llegar a necesitar una explicación más amplia, se recomienda consultar al administrador de la red informática o consultar una referencia bibliográfica, que abarque los términos informáticos o allegarse de la referencia técnica sobre et producto informático que se este instalando.

# **111.1.1 Objetivos del manual.**

- Garantizar que en la instalación de los productos informáticos, el proceso es estándar para cualquier PC que se quiera integrar como cliente al entorno. De igual manera se garantiza la funcionalidad de la maquina si se instalan los productos que se listan en el manual, de otra manera deberá encontrarse literatura asociada al mismo y solicitarse modificaciones a dicho manual.
- Cero errores en el manual. Se evitará que se presente errores en el manual, anotando las posibles acciones que se puedan presentar si no se siguen tas instrucciones que el manual plantea.
- Resolver dudas sobre la instalación. Posterior a la instalación se pueden presentar controversias o errores sobre el funcionamiento de algún producto informático, este caso podrla resolverse reinstalando alguna de estas herramientas. Para determinar una solución a estos casos, en el manual localizar el apartado que trate sobre la herramienta y siga las instrucciones que

TESIS CON FALLA DE ORIGEN

31 de7S

se describan, asi entonces, recreando los pasos puede resolverse alguna configuración erronea o continuar con la posibilidad de reinstalar la herramienta

• Sobre la propuesta de instalar productos informáticos se plantea que, la tarea se lleve a cabo, por algún profesionista del sector informático con conocimientos en redes y equipos de escritorio, para que el entendimiento de los conceptos técnicos que el manual plantea, no sea obstáculo, para ejecutar la tarea de instalar.

Para conocer el perfil con el que se debe contar para participar en esta labor consultar el Apéndice B Perfil del instalador.

#### **111.1.2 Elementos propios de la instalación.**

Enseguida se enlistan los elementos fisicos que requiere la tarea de instalar .

- 旦 Para que los productos informáticos funcionen, la PC debe tener un procesador 486<sup>34</sup> o superior con al menos 8 MegaBytes (8 millones de bytes) de memoria en RAM<sup>35</sup>, con disco duro para almacenar al menos 1 GigaByte (un mil millones de bytes) de información y unidad para disquetes de  $3^{1}/5$ ".
- **Tarjeta de interfaz de red, para la arquitectura LAN con método de acceso** Token Ring, este dispositivo físico es para instalarse en el interior de la

Random Access Memory, memoria de acceso aleatorio, principal estación de trabajo de la computadora, es aquí donde c.ertos programas se almacenan para que aparezcan de manera instantánea. Ibidem Freedman ( 1994) Págo. 233 y 234.

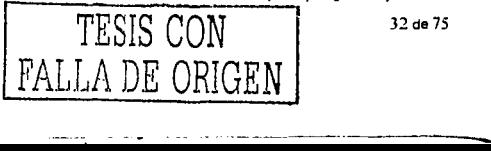

<sup>&</sup>lt;sup>14</sup> Microprocesador de la unidad central de procesamiento (siglas en Ingles CPU), de Intel™ modelo 486. Ibidem Freedman \1994) Pég. 316.

máquina y ofrece las capacidades de comunicación de red, desde la PC y hacia el servidor.

- **Para accesar al servidor se debe contar con un cable tipo RJ-45 (cable de 8** hilos para redes que su estándar sea IEEE 802.3 o IEEE 802.5) para conectar la PC con el HUB (concentrador), de longitud (por recomendación de estándares) no mayor a los 6 metros.
- Contar con una unidad de lectura de CD-ROM's externa, para llevar a cabo la instalación del sistema operativo.

La siguiente lista refleja los elementos que se instalan en la PC.

- 0 OS/2 Warp Connect V.3.0. Sistema Operativo de la empresa de Software IBM36. En presentación CD-ROM.
- $\mathbb{F}$  MPTS en presentación de disquetes de 3  $\frac{1}{2}$ ".
- $\mathbb{S}^1$  Communications Manager en presentación de disquetes de 3  $^1\prime_2$ ".
- $\mathbb{H}$  Client Access en presentación de disquetes de 3  $\frac{1}{2}$ ".
- f.11 MLPS V3, los archivos de este producto software se encuentran, nativos o almacenados en el Servidor AS400, hasta lograr el acceso a los servicios del mismo se logra la instalación del mismo.

## **111.1.3 Panorama general de la instalación.**

Enseguida el orden de instalación de los productos informáticos, se presenta a través de la Fig. 3.

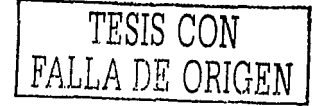

33 de75

-- -------------......

27"'°5'03.
~

Se plantea, para dar una idea general de cómo la PC puede irse convirtiendo en cliente. Esta gráfica es un apoyo, que se ofrece a quienes realizarán la tarea de instalar para conocer la tarea de forma didáctica.

Fig. 3. Proceso de.instalación.

**A.**<br>Instalación de tarjeta de interfaz de red; Si este dispositivo no se encuentra en la maquina la comunicación en el entorno no se logra.

 ${\bf B}.$ <br>Instalación del sistema operativo; el cual controla las funciones del CPU y plata forma para os programas subsecuentes.

C.<br>Instalación de MPTS; Configura los protocolos para la transmisión de info. en la Red.

#### D.

Instalación de Communications Manager/2 y Client Access; estos dos productos permiten el acceso a recursos del servidor y las transacciones con este.

#### E.

MLPS. Esta aplicación es la causa del entorno Ciente / Servidor AS/400 que el 'Caso Practico' plantea y todos estos elementos se encuertran documentados en el manual y al instalarios en la PC, ernula la terminal del servidor AS/400.

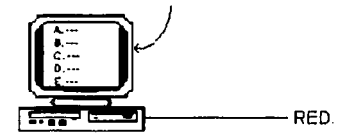

## **111.2 Instalación de la tarjeta Token Ring.**

El objetivo de este apartado, es instalar la tarjeta en el interior de la máquina, para

que la PC tenga comunicación en la red.

## Instalación y configuración, física de la tarjeta.

La tarjeta Racore Token-Ring se puede configurar a dos velocidades y depende

del tipo de conector a usar;

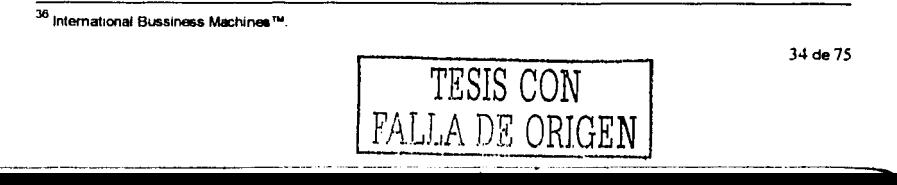

27/0M).1

por medio de un conector RJ45 a 16 Mbits / seg o por medio del conector tipo DB9 a 4 Mbits / sea.

El uso de un tipo u otro depende de las especificaciones que los encargados de la operación del servidor soliciten, pero en este caso, el primero es recomendado para usarse cuando el equipo se conecta al servidor de producción y el segundo es recomendado para conectarse con el servidor de pruebas. Tener en consideración ambas posibilidades es importante para efecto de pruebas de la WorkStation o de su puesta en marcha en producción.

La forma de configurar cualquiera de ambos tipos de velocidades, es por medio de **dos dip-switch's** ó caja de conmutadores<sup>37</sup> y se encuentran en la tarjeta. O también vía software, este se encuentra empotrado en la tarjeta y se ejecuta al instalarla.

Enseguida se muestra como configurar la tarjeta esencialmente la caja de conmutadores, para usarse en el servidor de producción.

Importante al instalar una WorkStation.

Anotar en una etiqueta adherible, el nombre de LU<sup>38</sup> que le corresponde a la máquina y adhiéralo en alguna parte visible del equipo. Ya que más tarde se necesitará.

Configuración del conector por medio de hardware:

El estándar de configuración **RJ46 a 18** Mbiü I *seg,* por medio de colocar los switch's es la siguiente:

<sup>&</sup>lt;sup>18</sup>. N. de A.: Local Unit, nombre técnico para determinar el nombre que el cliente tiene y esta asociado al área de trabajo a la que este destinado.

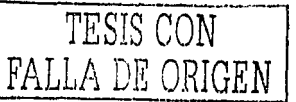

 $^{37}$  Dispositivos mecánicos para encender y apagar. Ibidem Freedman (1994) Pág. 268.

Las dos cajas de conmutadores que tiene la tarjeta presentan una leyenda OFF, con base a esta, colocaremos las palancas de los conmutadores siguientes en tal posición.

**Switch 1 (S1** ); En posición ON las casillas **1, 3, 5, 7.** 

**Switch 2 (S2);**  En posición ON las casillas 3 y **4.** 

La figura 1 ejemplifica esta idea:

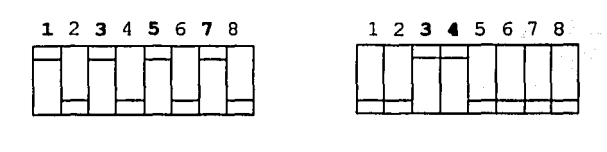

Identificadores de las cajas; **51 52**  Las cajas en color indican la posición OFF. **Figura 1.** 

**NOTA:** Se puede llegar a encontrar al reverso de la tarjeta, un croquis que explica ampliamente el significado de otras posibles combinaciones.

**Instrucciones para colocar ta tarjeta Token • Ring en el interior de la máquina.** 

1. Desconectase el cable de alimentación del equipo y cualquier conexión a una red de telecomunicaciones.

2. Retire la cubierta del CPU y la fuente de alimentación.

3. Busque ranura de 16 bits de longitud completa libre.

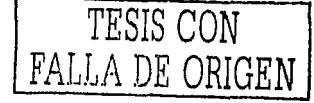

4. Afloje los tornillos y retire la cubierta de la ranura. Guárdela en un lugar seguro. Si la cubierta de la ranura esta muy tensa, afloje los tornillos de las ranuras adyacentes. Consulte el gráfica 2).

5. Sostenga la tarjeta en posición horizontal por el **borde superior.** lntrodúzcala en la guía de tarjeta de la ranura elegida. Evite doblar la tarjeta. Consulte el figura  $2$ ).

6. Alinee el conector de la tarjeta con el zócalo de la ranura y presiónela con firmeza hasta introducirla en el zócalo. Asegúrese de que el conector de la tarjeta encaja por completo en el zócalo y que no entra en contacto con los componentes de otras tarjetas.

7. Asegure la tarjeta, volviendo a apretar el tomillo de la cubierta de la ranura. Si fue necesario aflojar los tornillos de las ranuras adyacentes, vuelva a apretarlos. Consulte la Figura 2.

8. Revise si no se desconecto algo, si fue así conéctelo una vez más y vuelva a colocar la cubierta de CPU y arme el resto del equipo.

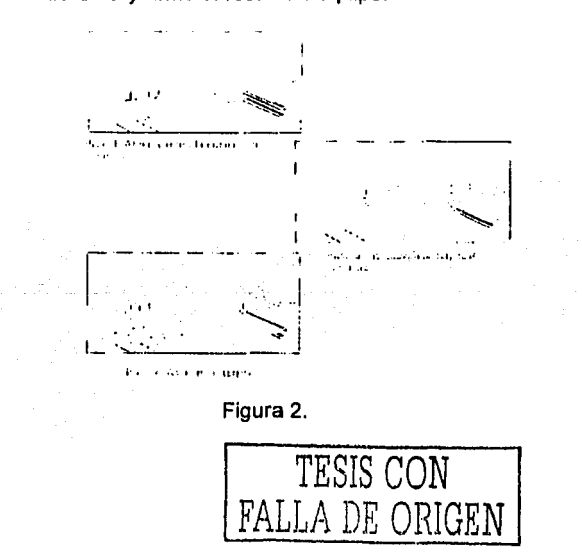

## Configuración de SETUP, de la PC.

La configuración consiste en desactivar la tarjeta de red que la máquina actualmente tiene configurada y así evitar que ambas tarjetas instaladas no puedan convivir. Encienda la computadora, al aparecer el logo que indica la marca del equipo; pulse la tecla **F2.** 

Dentro en la pantalla de SETUP, seleccione el menú **Configuration.** Al aparecer las opciones;

- 1. Pulse la tecla del cursor ↓ Hasta llegar a la opción **integrated LAN interface,**
- 2. Luego pulse la tecla **ENTER.**
- 3. Entonces aparece; **lntegrated Ethernet Interface**

## **[Enabled)**

## Cambie de **Enabled** por **Disabied.**

Seleccionando la opción actual y después pulsar **F7,** para cambiar la opción.

- 4. Luego pulse la tecla **ESC.**
- 5. Regresamos al menú de **Configuration;**
- 6. En esté, pulse la tecla del cursor ↓ Hasta llegar a la opción **PCI Devices.**
- 7. Enseguida pulse **ENTER.**
- 8. Dentro del menú **PCI Devices** aparece:

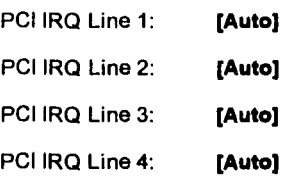

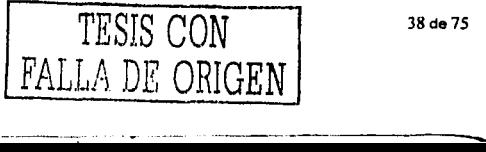

**Desactive** la opción **Auto** de cada una como sigue: seleccione cada línea llegando a cada una por medio de la tecla de cursor ..¡, y pulse **F7** para cambiar su valor, hasta tener la siguiente lista.

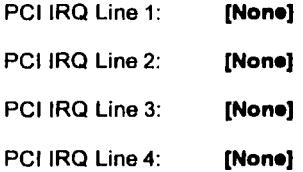

9. Al terminar, pulse **2 veces ESC** y regresa al menú **principal.** 

#### **Momento de salir del SETUP.**

1. Seleccioné la opción Save changes and exit (default).

2. Luego pulse **ENTER.** 

3. Aparecerá un mensaje el cual indica que los cambios se han salvado; tan solo pulse cualquier tecla para continuar.

La configuración en el SETUP se actualizará salvando los cambios que se realizaron, entonces al salir se reiniciará la máquina automáticamente.

Configuración de conectadores y recopilación de información por medio del software empotrado en la tarjeta.

**NOTA:** antes de continuar debe existir la señal de red Token-Ring, para que exista la posibilidad de poder conectarse y continuar con et siguiente proceso. De lo contrario consultar al administrador de la red.

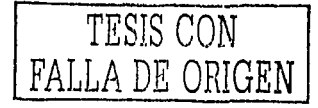

39 de 75

--- ---------......\_,\_

Al encender el equipo (con la tarjeta ya colocada y con señal), verá desplegarse él lego que identifica la marca del equipo *y* el siguiente mensaje en la parte superior de la pantalla será;

# **RACORE 1614 Token-Ring Rom Start Module V1.4 Press <ALT - R> for flash Rom Utility Menu**

En el instante que aparezca pulse la combinación de teclas; **AL T+R.**  Aparece entonces la pantalla titulada;

### **Configuración** *y* **diagnósticos Vl.4.**

Si no pulsa las teclas inmediatamente, aparece el siguiente mensaje:

### **Using switch settings fOr media and speed selections**

Sustituyendo a la línea:

### **Pres <AL T-R> for flash Rom Utility Menu**

**NOTA:** Si no pulsa la combinación en el momento correcto, ya "no surtirá efecto", el que pulse las teclas ALT+R instantes después de desaparecer el anuncio. Y continuará el inicio del equipo. Por tanto este atento al encendido del mismo.

Ya que esté en la pantalla de diagnóstico, cheque que en el cuadro de color cían (a la izquierda de la pantalla) se encuentren los siguientes parámetros:

| $\rightarrow$ Connector Type | <b>RJ 45 / FIBER</b> |
|------------------------------|----------------------|
| Adapter Data Rate            | 16MB                 |
| → Network Address            | 00000IAI5BCD 39      |

<sup>&</sup>lt;sup>19</sup> N. de A.; este es un ejemplo de la dirección que cada tarjeta RACORE 1614 Token-Ring contiene, en caso de no haberta anotado mientras la instalba, "aqui puede consultar la NetAddress" o dirección de red Token Ring.

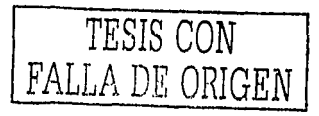

En el cuadro **Flash ROM Main Menu** de color verde (a la derecha en la pantalla),

se puede seleccionar las opciones, moviendo las teclas de cursor  $\uparrow \uparrow \downarrow$ 

## **Enseguida verificar y configurar loa siguientes parámetros.**

1. Seleccione la opción: **Select RPL Protocol.** Y pulse **ENTER** para continuar.

Lea cuidadosamente el mensaje que aparece, y enseguida pulse **ENTER.** 

2. Seleccione la opción **Change Configuration,** enseguida escoja **Change Adapier Data Rate** y pulse **ENTER.** Del cuadro que aparece enseguida escoja **RJ** 

**45 (UTP/Type 3 Cable or Fiber Optlc).** 

3. Luego pulse **ENTER.** 

4. Dentro de las opciones de **Change Configuration menu** que aparecen, escoja **Change Adapter Data Rate;** *y* pulse **ENTER.** 

5. Del cuadro que aparece escoja **18 Mbits I seg/Second,** luego pulse **ENTER.**  Para regresar a **Flash ROM Main Menu,** pulse **2 veces·ESC.** 

Por lo común la configuración que se describe aparece por default, pero en el caso de que exista alguna discrepancia al haber configurado la caja de conmutadores, se llevará cabo un reajuste del esquema de tipo de conector RJ 45.

**Prueba de funcionamiento de la tarjeta RACORE Token-Rlng.** 

Ahora en **Flash ROM Main Menu** escoja la opción **Dlagnostles** y Presione **ENTER.** 

De esta manera se inicia el proceso de diagnóstico el cual consiste en 6 pruebas:

**1• Bring-Up diagnosties, 2• Rffetting adapter, 3ª lnitiallzation, 4• Opening Adapter, 5• Transmit & Reccive, 8ª Closing Adapter.** 

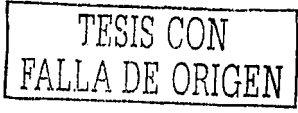

Cuando la prueba es exitosa aparece el mensaje DIAGNOSTICS PASSED, en un cuadro azul anunciándole que ha sido satisfactorio el diagnóstico.

## **En caso de falla<sup>40</sup> siga estos pasos;**

1. Revise la conexión del cable o la configuración antes descrita, checando que la velocidad y tipo de conector sean los correctos.

2. Si persiste la falla; revise la línea de datos, que esta se encuentra conectada al HUB.

Al ser exitoso el diagnóstico pulse ESC dos veces, para continuar con el proceso de inicio de la computadora. Y con lo anterior ha finalizado la instalación de la tarjeta RACORE Token-Ring.

## **111.3 Instalación de 05/2 Warp Connect ver.3.0 .**

√ Para la instalación del SO, será usada la instalación avanzada; por tanto nos enfocaremos en ciertos parámetros para la configuración del SO.

Existen manuales que indican como se lleva a cabo la instalación del sistema operativo, si se desea más información consulte el manual correspondiente.

1 ,9 Advertencia: Se hará un FORMATEO al disco duro, significa que se borrará toda información en él disco del equipo, así que se recomienda, en caso de existir archivos importantes hacerse un respaldo de los mismos, antes de continuar.

<sup>&</sup>lt;sup>40</sup> Pulse ESC para salir del *mensaje rojo* que se despliega al fallar una prueba de diagnóstico.

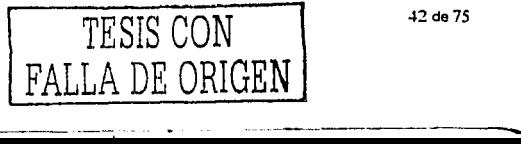

### Formateo e instalación del software.

1. Inserte el disco de instalación ó disco CERO o en caso de usar CD para instalar

el OS/2, inserte el disco etiquetado CD - ROM P75 de instalación.

2. Encienda el equipo *y* coloque el CD en la unidad CD - ROM.

3. Al iniciar la instalación; en la pantalla del monitor se verá él logo IBM. Aquí inicia la instalación de OS/2.

Cambie el disco de instalación CERO por el disco Nº 1 o en el caso de usar CD, cambie el disco P75 por el disco P75 Nº 1.

Enseguida del mensaje *Instalation Operating System/2*. Seleccione las siguientes opciones:

### *2.* ddvanced lnstalation

Presione la letra A del teclado, para escoger esta opción.

#### 2. dcept the drive

Presione la letra A del teclado, para escoger esta opción.

<code>NOTA</code>; En caso de usar discos de instalación de 3 $^1\prime_2$ ", cambie al disco al N° 2.

2. *Eormat the partition* (presione la letra F del teclado, para escoger esta opción)

2. *Eat file system* (presione la letra F del teclado, para escoger esta opción)

4. Enseguida aparece, una ventana desplegando un mensaje de advertencia, indicando que los datos en el disco duro del equipo serán eliminados, pulse ENTER para continuar. Sí no quiere avanzar, cancele la operación con la tecla F3 *y* reinicie el equipo. Nada del disco duro se perderá.

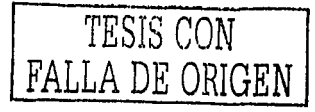

43 de 75

. --~ - --------..

**NOTA:** En caso de usar discos: Intercambie los discos, uno a uno hasta llegar al disco Nº 6 cada vez que se requieran y también se solicitarán los discos de instalación y el disco N" 1.

En caso de usar CD - ROM: La instalación de los archivos es automática y no se solicitan discos, pero no retire el que actualmente se encuentra.

En ambas instalaciones, en el momento requerido se solicita reiniciar el equipo, con solo presionar cualquier tecla y recuerde antes de reiniciar el equipo retire cualquier disco de la unidad de discos de  $3^{\text{1}\prime} \text{2}^{\text{9}}$ .

#### **Configuración del sistema operativo.**

Al reiniciar el equipo aparece la ventana "System configuration".

Configure los siguientes parámetros<sup>41</sup>:

1. Dentro del cuadro Loca/e existen dos opciones, pulsando el botón izq. Del mouse, marcar las mismas.

2. Pulse el icono **Country.** 

Enseguida aparece el cuadro Country lnformation.

Por default esta el país, United States. Cámbielo por Latin America. (Buscar la opción por medio de la barra de desplazamiento o Scroll Bar, hacia arriba.)

Ahora en la opción Code Page seleccione; Multilingual.

Pulse el botón OK para cerrar y aceptar las configuraciones.

3. Pulse el icono **Keyboard.** 

<sup>41</sup>**N. de A.; Para hacer 10& cambios que se descnben, pulse las bctonee de lm** ~ **Cal el botón i.zq.** ~ **mouse .** 

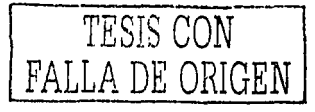

.Wde75

Aparece la ventana "Keyboard".

Como default existe United States.

Cámbielo por Latin America. (Buscar la opción por medio de la barra de desplazamiento o Scroll Bar, hacia arriba.)

Pulse el botón OK, para cerrar la ventana *y* aceptar la configuración.

4. Dentro del recuadro Currently lnstalled Peripherals.

Pulse el icono **Printer.** 

Aparece la ventana "Select System default Printer";

Escoger la impresora:

#### **HP Laser Jet Series II: HP Laser Jet Series II [LASERJET.DRV]<sup>42</sup>**

Al escoger la opción pulse el botón OK.

5. Pulse el botón OK de la ventana "System Configuration" para continuar.

6. Al aparece la ventana "OS/2 Setup and instalation", pulse el botón JNSTALL.

7. Luego en la ventana "Advanced Options•, no altere ningún parámetro y pulsar OK.

8. Entonces aparece la ventana de "Networking Support".

Pulse el botón NO, después pulse el botón OK para continuar.

9. Enseguida inserte Jos disquetes que la máquina requiera para continuar con Ja instalación. **(NOTA;** serán 9 discos para la instalación de OS/2 (restantes) *y* 3 discos para la instalación de la impresora.) En caso de ser la instalación desde la unidad de CD - ROM tan sólo asegurase que el CD se encuentre en la unidad.

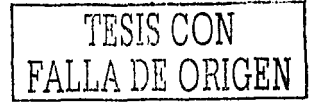

#### **Terminando la instalación.**

Al terminar la instalación<sup>43</sup>, deberá aparecer la ventana "OS/2 Setup and lnstallation", avisando que la instalación del sistema operativo fue exitosa y deberá pulsar OK.

#### Comprobación de la correcta instalación.

Deberá pulsar las teclas CTRL+ALT+SUPR para reiniciar el equipo, entonces si fue exitosa la instalación no deberá detenerse la ejecución del archivo CONFIG.SYS y al iniciar el OS/2 deben aparecer los iconos del Desktop - *ÍCOf!*  view, además de una pantalla tutorial que enseña como usar este sistema operativo. Para salir de esta pantalla tan solo pulse el botón QUIT.

## **111.4 INSTALACIÓN DE MPTS Ver. 5.3.**

v' MPTS (Multi-Protocol Transport Services.)

Este producto nos permite configurar el adaptador de red (o Tarjeta de Red tipo Token Ring) con sus protocolos de comunicación correspondientes.

#### **Instalación de los 1rchivos.**

 $\frac{1}{\sqrt{2}}$ ,  $\frac{1}{\sqrt{2}}$ 

1. Para iniciar, debemos usar el icono del **LaunchPad-Palette** (que contiene los objetos y pulsadores que el usuario utiliza frecuentemente.)

*<sup>11</sup> ,* **aun cumido se hmy•** r~ **dl!lade lllkia:t externa de CQ** 

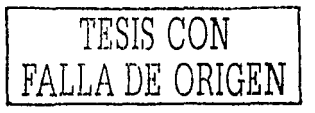

<sup>•</sup> <sup>2</sup>Buscar la opculn por medio de la bara de desplazamiento hacia llbljo. 43 **Retire cualquier deseo de la urndm:t de 3 <sup>1</sup>**

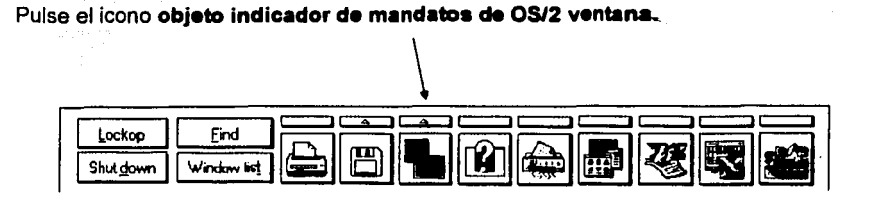

2. Dentro de la ventana de OS/2 que se habrá, aparece el slmbolo.

 $IC:$  $M<sup>44</sup>$ 

 $\boxtimes$  En caso de realizar el tipo de instalación desde discos de 3 $^1\prime_2$ ; Inserte el disco de MPTS etiquetado como disco 1, de instalación; seguido de esto escriba las siguientes instrucciones:

## **A:INTSTALL**

Para terminar la orden, pulse ENTER.

<sup>2</sup> En caso de instalar desde una unidad CD-ROM; asegúrese que el CD OS/2

Warp Connect V3 se encuentre en la unidad. Ahora siga las instrucciones:

## **O:PRODINST**

Pulse ENTER.

Aparece la ventana "Utilities", ahora nos aparecen dos recuadros, uno nos señala el producto a instalar *y* el otro una descripción.

Seleccione: **MLPS Protocol<sup>45</sup>** 

3. Los pasos a continuación son comunes para cualquier tipo de instalación.

Después de esto aparece una ventana "Multi-Protocol Transport Services-Logo" la

cual nos avisa la propiedad de la licencia *y* que la instalación se inicia.

<sup>45</sup>**Es el cuadro hacia abaio de la lista se encuentra la deflrwaón que se esta mo&trando.** 

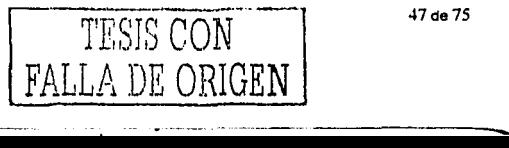

47 de 75

27/05/03

**<sup>4-&#</sup>x27; Este es. e! prompt det sistema.** 

4. Estando activa la ventana pulse, ENTER, para activar la orden OK.

5. Después aparece la ventana "Multi - Protocol Transport Services" (la cual veremos a lo largo de la instalción.) Contiene 5 botones, de los cuales solo 3 verá resaltados. Pulse el botón INSTALL o sólo pulse ENTER.

6. Aparece otra ventana donde nos avisa donde serán colocados los archivos de MPTS, no altere ningún valor, tan sólo pulsar el botón OK.

7. 0 Así empieza la transferencia de archivos del disco 1 al Disco Duro. En cuanto se solicite haga el cambio del disco 1 por el disco 2, cuando termine la transferencia de archivos del 2° se le pedirá nuevamente el disco 1 de instalación.

0 En el caso de estar usando el CD, esperar a que termine el proceso. 8. Al aparecer la ventana "*Installation Complete*". Se configurará su sistema. Tansólo pulse ENTER para cerrar esta ventana y continuar.

#### **Configuración del programa.**

1. Aparece la ventana mencionada en la **Instalación d• los archivos.** En ella ahora los cinco botones están resaltados, de estos pulse el botón etiquetado corno CONFIGURE, el cual esta seleccionado por default, solo pulse ENTER.

2. De la ventana "Configure" seleccione en Adapters and Protocols;

#### **.bAN adapters and protocola**

Pulse el botón CONFIGURE para continuar.

3. La ventana "LAPS Configuration" aparece. En esta ventana existen tres recuadros en dos de ellos aparecen los archivos y protocolos que pueden usarse. En el tercero aparece la configuración que usted selecciona.

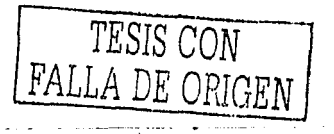

En el cuadro Network Address, selecione el controlador;

## **Racor• 16/4 Token-Ring Adapter4'.**

Una vez señalada, pulse el botón ADD.

Después del cuadro Protocol, escoja el protocolo: **IBM IEEE 802.2**  Este aparece activo por default. Tan sólo pulse el botón ADD.

En el cuadro Current Configuration aparecen las opciones que se han señalado, pulse el botón ADD.

Terminado el proceso de selección pulse el botón QK.

4. Enseguida se regresa a la ventana de "Configure", ahora pulse el botón CLOSE.

(Nuevamente aparece la ventana del inciso 5. de la **Instalación de los archivos.** 

Pulse el botón EXIT.)

5. Ahora en la ventana "Update CONFIG.SYS' no modifique nada (exepto si el botón a la izquierda del enunciado Update CONF/G.SYS, no se encuentra marcado por una paloma. De ser asi márquelo, con sólo seleccionar el cuadro y pulsar el botón izquierdo del mouse.) Ahora pulse el botón EXIT.

6. La ventana "CONFIG.SYS Updated", aparece. Sólo pulse el boton OK.

7. En la ventana "Exitíng MPTS', pulse el boton EXIT.

8. Regresa a la ventana de OS/2 Windows, escriba después del prompt. La palabra, EXIT<sup>47</sup>.

9.Pulse Shut gown (en el LaunchPad-Palette.) De esta forma surte efecto la configuracón realizada.

Retire cualquier disco de la unidad antes de reiniciar el equipo.

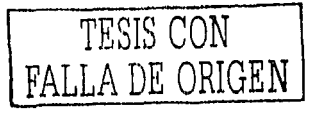

49 de 75

27/05/03

<sup>&</sup>lt;sup>46</sup> Busquelo usando la scroli bar (barra de desplazamiento) con el mouse o posicionesse en el cuadro y puise la letra R. automáticamente la encuentra.

## **Comprobación d• la correcta instalación.**

Antes de apagar el equipo podrá, observar que aparece el **icono MPTS,** asi sabemos que la instalación esta completa.

## **111.5 INSTALACIÓN DE COMMUNICATIONS MANAGER. Ver. 1.1.**

 $\checkmark$  El Communications Manager, permite la intercomunicación entre sistemas Cliente *y* Servidor, por medio del emulador 5250.

## **Instalación y configuración.**

1. Debemos de abrir una ventana de OS/2, desde el LaunchPad-Palette.

2. Escribir desde el prompt: A:CMSETUP

3. Aparece una ventana con él logo de IBM, para continuar pulse el botón OK.

4. En la ventana "lnstallation Notes", pulse el botón CONTINUE.

5. En la ventana "Target Orive Selection" que aparece; no altere ningún valor *y*  pulse el botón OK.

6. Aparece la ventana "Communications Manager Setup", pulse el botón INSTALLATION.

7. A continuación comienza la instalación de los archivos, lea las instrucciones en pantalla y realice el cambio de los discos cuando requeridos.

## **Configuración.**

-------------.. -··· -·

1. Aparece la ventana "Open Configuration". Escriba en el recuadro Configuration el nombre de Workstation definido para el equipo en el que se realiza la instalación. El nombre que use será el que reconocerá el servidor AS/400, para

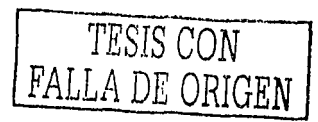

diferenciarla en la red. (Un ejemplo: es TELE25, lo usaremos durante la descripción y en la instalación. El nombre debe ser único.)

2. Aparecerán dos recuadros:

El 1º pregunta si desea crear esté nombre; pulse el botón YES.

El 2º le muestra el nombre de la terminal ya creado; pulse el botón YES.

3. Aparece la ventana "Communications Manager Configuration Definition - TELE25'*8* ". Seleccione del cuadro Communications Definitions la opción;

#### **5250 Emulation through Token-Ring.**

**NOTA:** se escoge este cuadro, siempre y cuando este activo el botón Commonly Used Definitions, que se encuentra en el cuadro Definition Selection. Después pulse el botón CONFIGURE.

4. Escriba en la ventana "5250 Emulation through Token-Ring" que aparece, con la siguiente información:

Network ID BANCO

Local node name TELE25<sup>49</sup>

En el recuadro 5250 information.

Partner LU Name BANCO.AS400BPO

Mode Name **#INTER** 

En el recuadro Connection lnformation. LAN destination address escoger;

400000000430 <sup>50</sup>

<sup>&</sup>quot;º **Esta dirección de andlo es a&ignada por et adrnnistrador det servidc:r AS/400, la que se marca es un ejemplo.** 

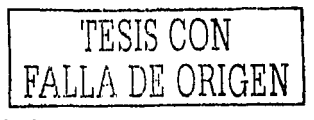

<sup>&</sup>lt;sup>48</sup> Norribre ejemplo para WORKSTATION.

<sup>411</sup>**El nombre que laWORKSTATION usa. se construye mcx:1andoun ID de sucursm 6 área donieser8 usada y al final se**  anota una letra distintiva o número distintivo para diferenciarla del resto equipos.

Al terminar de llenar los recuadros de cada uno de los enunciados anteriores, pulse el botón ADVANCED.

5. En la ventana "Communications Manager Profile List" aparecen:

## A. Action Profile name

Enseguida seleccione la opción siguiente:

## $\checkmark$  Requiered SNA local node characteristics.

Pulse dos click's sobre la opción anterior ó seleccione la frase y pulse el botón; CONFIGURE.

A1. Aparece la ventana "Local Node Characteristics", pulse el botón OPTIONS.

A2. Aparece la ventana "Local Node Options", escriba en el recuadro de;

## Local node alias name TELE25

Después pulse el botón OK.

A3. Aparece un recuadro OS/2 Communications Manager, pulsar el botón CHANGE.

A4. Regresa a la ventana "Local Node Characteristics", pulse el botón OK.

6. Ahora en la ventana de "Communications Manager Profile List" aparecen:

B. Action Profile name

Enseguida seleccione la opción siguiente:

./ Optional SNA features

81. Aparece la ventana "SNA Features Lisf'.

Seleccione del cuadro SNA Features Informations, el renglón; Partner LUs.

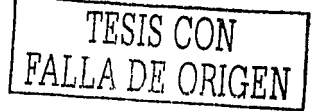

52de75

------------------------------

En el recuadro de la derecha que esta etiquetado como Definition aparece la leyenda por default; 5250PLU

Sobre este enunciado pulse dos click's con el botón izq. del rnouse.

82. Aparece la ventana "Parlner LU".

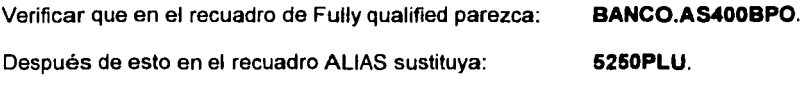

Por: **AS400BPO.** 

27/05/03

Después de hacer el cambio, pulse el botón OK.

83. Aparece el cuadro OS/2 Communications Manager. Pulsar el botón CHANGE.

84. Regresa a la ventana "SNA Feature Lisr.

En el recuadro SNA Features lnformations. Seleccionar el renglón;

### **Transactions Prorgram Definitions.**

Pulsar el botón CREATE.

85. Aparece la ventana "Transaction Program Definition".

Pulse una vez la tecla TA8. Entonces pasará al recuadro con el enunciado;

Transaction Program (TP) name. En este escriba: **MLPSCPIC.** 

Después pulse la tecla TA8.

------------

Se colocará el cursor en el recuadro; OS/2 Program path and file name, escriba:

## **C:\MLPSCV3\MLPSCPIC.EXE**

Para concluir, pulse el botón CONTINUE.

B6. Aparece la ventana "Additional TP PARAMETERS". Existen dos recuadros, Presentation Type y Operation Type. En estos existen una serie de opciones que seleccionará pulsando el botón a la izquierdo que se encuentra en cada opción.

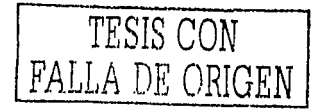

En el cuadro Presentalion *Type* escoga: **VIO Windowable.** 

Ahora en el cuadro Operation Type, verifique que este seleccionada la opción:

#### **Non·Queued, Attach Manager Started.**

Para terminar pulse el botón OK.

87. Regresa a la ventana "SNA Features Lisf'.

Verificar dentro del cuadro Definilion Comment que aparece MLPSCPIC.

Una vez verificado que se cargó este programa pulse el botón GLOSE.

7. Regresa una vez más a la ventana de "Communications Manager Profile List".

C). Opcioón; **Action Profile name** 

Seleccione la opción siguiente:

## <sup>~</sup>**Required 5250 emulation**

**NOTA:** Los pasos a continuación, son complejos, por tal motivo se describirán las teclas que habrá de oprimirse y el orden en que deberán ser pulsadas y si es necesario, cuantas veces repetir la operación. En caso de equivocación, repetir el paso nuevamente y continúe. Solo al pulsar finalizar la operación se harán los cambios.

C1. Aparece la ventana "5250 emu/ation".

C2. Pulse en el botón  $|0|$  al lado derecho de **5250 PLU**. La opción Partner LU. C3. Cuando haya pulsado el botón.

Aparece hacia abajo en forma de lista la opción AS400BPO.

Pulsela y desaparecerá la lista y habrá seleccionado el servidor a conectarse.

C4. En la opción Keyboard, pulse dos click·s en la palabra **ACSCENLA.** 

C5. Se abre el cuadro Keyboard Properties.

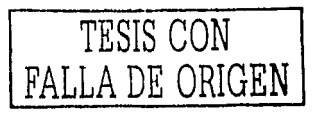

27/05/03.

En él, pulse el botón a la derecha del número 284. Se abre entonces un cuadro con una serie de opciones, escoga;

#### **037 USA/Canada(French)/Netherlands.**

Cuando haya seleccionado la opción, pulse ENTER o pulse el botón OK.

C6. Inmediatamente aparece la ventana "Keyboard Utility- ACSCENLA".

De aquí en adelante siga las instrucciones cuidadosamente, para configurar las teclas que se encuentran en desorden con respecto al teclado que sé usa en Latinoamérica. Con esto garantizará que dentro de AS/400 el teclado será completamente latinoamericano y usará las teclas según el orden que estas tengan.

**Instrucciones de configuración del teclado:** En el menú principal seleccione el menú; OPTIONS (puede pulsar ALT+O en vez del mouse). Enseguida seleccione la opción; CHARACTER LIST.

:> Muévase con las teclas del cursor (hacia abajo), hasta posicionarse en la tecla

#### **1. ENTER; TECLA DE CURSOR 1'; SHIFT+1; ALT+F4; ENTER.**

:> Muévase con las teclas del cursor(hacia la derecha), hasta posicionarse en la tecla 3.

#### **ENTER; TECLA DE CURSOR 1'; SHIFT+3; ALT+F4;ENTER.**

:> Muévase con las teclas del cursor(hacia la derecha y abajo), hasta posicionarse en la tecla **dieresis** ("esta se encuentra junto a la tecla P).

**ENTER; TECLA DE CURSOR**  $\uparrow$ **; ALT+** $\downarrow$ **;TECLA FIN; 3 VECES TECLA DE CURSOR 1'; ENTER; ALT+F4; ENTER.** 

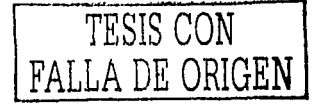

55 de 75

-- --~--~-----.

= Muévase con las teclas del cursor(hacia la derecha), hasta posicionarse en la tecla +. (No la del teclado numérico.)

# $ENTER$ ; 3 VECES LA TECLA DE CURSOR  $\forall$ ; ALT+ $\forall$ ; TECLA FIN; 2 VECES **TECLA DE CURSOR 1'; ENTER; ALT+F4; ENTER.**

= Muévase con las teclas del cursor(hacia la derecha), hasta posicionarse en la tecla **ñ.** 

## **ENTER; SHIFT+Ñ; LA TECLA DE CURSOR1'; PUL.SAR Ñ; AL T+F4; ENTER.**

= Muévase con las teclas del cursor(hacia la abajo y hacia la izq.), hasta posicionarse en la tecla {.

# **ENTER; LA TECLA DE CURSOR**  $\uparrow$ **; SHIFT+{; 4 VECES LA TECLA**  $\downarrow$ **; ALT+** $\downarrow$ **; TECLA FIN; 4 VECES TECLA DE CURSOR 1'; ENTER; ALT+F4; ENTER.**

**⇒ Muévase con las teclas del cursor(hacia la derecha), hasta posicionarse en la** tecla **}**.

## ENTER; LA TECLA DE CURSOR $\uparrow$ ; SHIFT+); ALT+F4; ENTER.

Ahora en el menú principal seleccione el menú; QPTIONS con pulsar ALT+O. Luego seleccione EUNCTION LIST.

= Posicionarse en la tecla **ENTER.** 

**ENTER; ALT+** $\psi$ **; PULSAR AV Pág 5 veces.;2 VECES PULSE**  $\Upsilon$ **: ENTER;** 

## **ALT+F4; ENTER;**

= Posicionarse en la tecla **CTRL** del extremo derecho.

**ENTER; ALT+** $\psi$ **; PULSAR AV Pág 7 VECES; PULSE**  $\Uparrow$ **: ENTER, ALT+F4; ENTER.** 

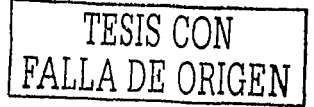

56 de 75

-· -·---- -~------ - ... ------......\_.\_

C7. Para salvar los cambios.

En el menú EILE escoga la opción SAVE AS.

Escriba **ACSINSTITUCION51** en el recuadro Keyboard Name.

Después pulse el botón OK.

Para cerrar la ventana "Keyboard Properties" deberá pulsar ALT+F4 y luego pulse ENTER

CB. Cierre la ventana "5250 Emulation" Con sólo pulsar ALT + F4.

B. Cerraremos ahora las ventanas que aun están activas. Para cerrar "Communications Manager Profile List", pulse las teclas ALT + F4 o pulse el botón CLOSE.

9. Para cerrar "Communications Manager Configuration Definition - TELE25", pulse el botón GLOSE.

1 O. Aparece entonces un recuadro llamado *OS/'2* Communications Manager. Pulse el botón YES.

11. No altere nada en el cuadro Change CONFIG.SYS, pulse el botón OK.

12. Aparece entonces la ventana "Source Drive Selection", no altere nada y pulse el botón OK.

13. Continua la carga de archivos *y* el intercambio de discos siga las instrucciones que en pantalla aparecen al requerir cada disco.

14. Cuando ha llegado al Bº disco aparece una ventana "Communications Manager Comp/etition", pulse el botón CLOSE para cerrarla y continuar.

<sup>51</sup>**Use este narbre corre mUrdm" en toda 1• instafclonee.** 

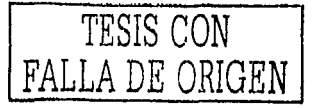

15. Nos aparece "Communications Manager Setup", ahora sólo pulse el botón CLOSE y finalizará con la instalación.

16. Al terminar cierre la ventana de OS/2 escribiendo EXIT. Entonces se aprecia la ventana "Communications Manager / 2 icon view". Si la instalación fue completa esta ventana aparece; si no fuese así entonces vuelva a instalar el software.

17. Reinicie el equipo, para que la instalación surta efecto, recuerde cerrar otros trabajos pendientes si así fuere, pero que no es recomendable.

#### **Comprobación de la instalación.**

Cuando inicia el equipo aparece un cuadro Logon, aquí está una serie de recuadros pertenecientes a USER ID y PASSWORD<sup>52</sup>, escriba el asignado para pruebas y seguido de esto aparece la ventana "A - A 5250 EMULATION" llamada; SIGN ON de AS400. Si aparece él logo de AS400, entonces la instalación ha sido un éxito y tiene conexión con el servidor.

## **111.6 INSTALACIÓN DE CLIENT ACCESS. Ver. 3.0.**

 $\checkmark$  Client Access; ofrece acceder a las utilidades que el AS/400 ofrece a los usuarios. Uso de impresoras en la red, accesos unidades de almacenamiento de información personal para cada usuario, dentro del mismo servidor y servicios de comunicación entre usuarios de la RED.

## **Instalación de archivos.**

1. Habrá una ventana de OS/2 desde el LaunchPad. Palette.

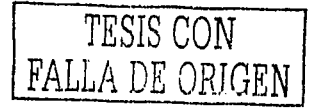

58de7S

27/05-03.

2. inserte disco PCS01 y desde el prompt teclee; **A: INSTALL** 

3. Maximizar la ventana "INSTALL.EXE". Enseguida pulse ENTER para continuar.

4. Pulse la tecla TAB. Luego pulse la tecla  $\overline{\Psi}$  del cursor. Ahora en el enunciado:

Accept Default Configuration Escoja; NO<sup>53</sup>

5. Para continuar presione ENTER.

6. En la ventana Client Access / 400 Installation (Startup Options), aparecen una serie de renglones y a continuación en la columna a la derecha (marcado en "negrillas") se muestra la configuración modificarse, como la adecuada.

Reduce messages disp/ayed

when starting Client Access **NO** 

Client Access Functions to be

started automatically virtual Printer

lnitial Client Access menu NO menu (command prompt)

lnitial AS/400 menu and and an analysis and AS/400 initial menu

Una vez seleccionadas las configuraciones adecuadas. Pulsar ENTER para continuar.

7. En la ventana Client Access / 400 lnstalltion (PC to AS/400 Connection), selecione la siguiente configuración;

PC Information

PC location name **L00100PA**  $54$ 

System lnformation

 $52$  El identificador y contraseña es proporcionada por el administrador del servidor AS/400.

\*3 Para seleccionar NO, baje con la tecla del cursor y seleccioné con la barra espaciadora.

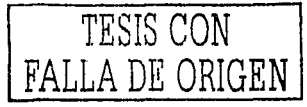

*59* de 75

*27/0\$03.* 

#### Name of system to connect to **AS400BPO**

Una vez seleccionadas las configuraciones, pulsar ENTER para continuar.

a. Se abre otra recuadro, Copy lnstallation Files. Pulse ENTER para continuar.

9. Ahora comienza la instalación de los discos PCS01 y PCS02. Siga las instrucciones en pantalla para realizar el cambio de discos.

10. Una vez que termina el proceso de instalación aparece en pantalla;

Client Access / 400 lnstallation (Completion).

Presione ENTER para continuar.

11. En el recuadro de salida escoga; **1. EXIT lnstalation** 

12. A continuación en la ventana de OS/2, escriba EXIT.

# **Edición de archivos, necesarios para la configuración de Cllent Access y uso de la aplicación M.L.P.S.**

1. Antes de reiniciar el equipo, habrá una ventana de OS/2, y edite<sup>55</sup> el archivo CONFIG.SYS, escribiendo desde el prompt: **e CONFIG.SYS** 

2. Agregue al final de las líneas LIBPATH=, PATH=, y DPATH=. La siguiente instrucción: **C:\MLPSV3.** 

Con esto prepara al archivo de sistema, para la posterior Instalación del programa principal.

3. Salve<sup>56</sup> el archivo con el formato, Command de OS/2, y salga del editor. Enseguida cierre la ventana de 05/2, escribiendo en la línea de comandos la palabra; EXIT.

**<sup>&#</sup>x27;"4 Se agrega la A a ralz de que en et servidor de ifllX"esu.';w1 tendrá. dm sesiones y una por estandar, fa A. es la que se**  dedica al servidor de impresión y la B es para el Sign On de AS400.

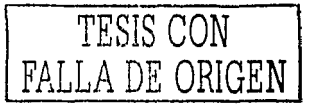

4. Reinicie el equipo. (Cierre cualquier aplicación, y/ó retire cualquier disco antes de dar Shut Down)

#### **Reinicio de OS/2 y comprobación de la instalación.**

1. Al iniciar el equipo, es necesario firmar su id de usuario y contraseña (previamente asignadas por el administrador del servidor), en el Logon de AS400<sup>57</sup>. Hasta el momento en que aparezca el mensaje Sign On de AS400, entonces minimice la ventana.

2. Automáticamente, seguido del recuadro de Logon de AS400, aparece la ventana; "Client Access / 400 Startup", en ella aparecen una serie de opciones: las que seleccionará al iniciar Client Access.

Cada opción se encuentra señalada con una paloma dentro de un cuadro **l!!I**  Significa que esta activa la opción.

Verificar que esta activa<sup>56</sup> la opción: **Virtual Print.** 

3. Pulse el botón SAVE. Entonces aparece un recuadro que anuncia que la configuración ha sido actualizada. Entonces pulse el botón OK.

4. Pulse el botón START.

5. Firme el cuadro de Logon para Client Access con las mismas contraseñas ya proporcionadas con anterioridad y usadas en el anterior cuadro de logon, y enseguida pulse el botón OK.

----·--~--- - -

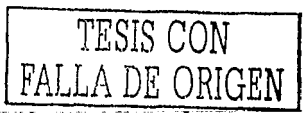

61de75

27/05/03

<sup>&</sup>lt;sup>55</sup> Edit es un programa propio de OS/2 y deade el mismo Prompt, de cualquier drive o ubicación, se puede accesar.<br>66 para salvar el archivo tan sólo pulse ALT + F4 y se le preguntará si desea salvar el archivo y sobre que

Con pulsar el botón con el puntero del mouse, se activa o desactiva la opción.

Con lo anterior ha terminado la instalación de Client Access. Y si no existieron problemas con el acceso o con aparecer mensajes de error por la instalación, se considera esto como un éxito.

En caso contrarío reinstale el producto Client Access, borrando antes la información actual *y* después reiniciar el equipo para proceder nuevamente a la instalación.

#### **Cargando controlador•• y configurando la Impresora en Cllent Acc•••·**

1. Pulse doble click en el icono Client Access/400, que se encuentra en la pantalla.

2. Abierta la ventana "Client Access/400 - icon view", pulse doble clik en el icono Client Access Configuration.

3. Maximice la ventana "Client Access configuration".

4. Escoja59 la opción **General option•** del recuadro Client Access Configuration, después pulse ENTER.

v). Del menú que aparece escoja la opción **Location of Client Access Functions** del recuadro General Options for C/ient Access *y* pulse ENTER para continuar.

6. Todas las opciones que aparecen en el recuadro Location of Client Access Functions, seleccionarias. Al terminar pulse ENTER.

7. Actualizando los datos e información. Pulsar ENTER para comenzar la actualización de los archivos necesarios en la workstation.

8. Al terminar la carga de los archivos, regresará automáticamente al recuadro General Options for C/ient Access. Pulse ESC para continuar.

<sup>&</sup>lt;sup>59</sup> Para escoger o seleccionar una línea, muévase con las teclas del cursor haste posicionarse en el enunciado deseado y<br>Iuago pulsar barra espaciadora, así el enunciado queda marcado y cambia su color.

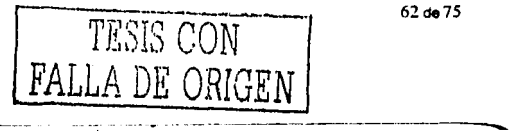

9. Regresa al recuadro Client Access Configuration, pulse ESC.

10. Nos aparece un recuadro para salir y salvar, pulse ENTER para confirmar.

11. Cierre la ventana de iconos de Client Access, junto con cualquier aplicación<sup>60</sup> que haya abierto. Ahora reinicie el equipo.

#### Comprobación de configuración exitosa.

Deberá firmar el mismo, Usar ID y Password tanto en el logon de Communications Manager como en el logon de Client Access.

Si al iniciar Client Access no se detiene el proceso y se marca la conexión con el drive 1 exitosa. La configuración fue satisfactoria.

## Configuración para activar en la WorkStation la impresora

1. En el icono de Client Access/400 pulse dos veces encima de esté.

2. Al estar abierta la ventana de iconos busque, **Cllent Access Configuratlon.** 

3. Al abrir el icono se abre la ventana "Client Access Configuration", maximice esta

ventana.

4. Con el puntero del mouse escoga; **Printers** 

5. En la ventana "PrinterS'. De la barra de menús con el puntero escoga el menú

OPTIONS, al abrirse escoga la opción; **Add printer definition** 

6. Entra a la ventana "Add printer definition". Agrege los sig. parámetros:

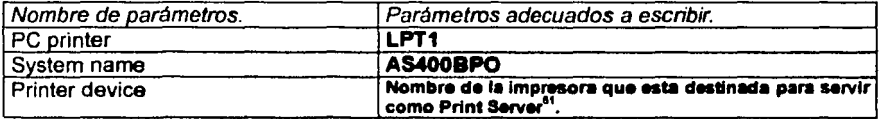

60<br>En especial el cuadro de Sing On de AS400.

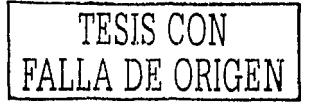

27/05/03

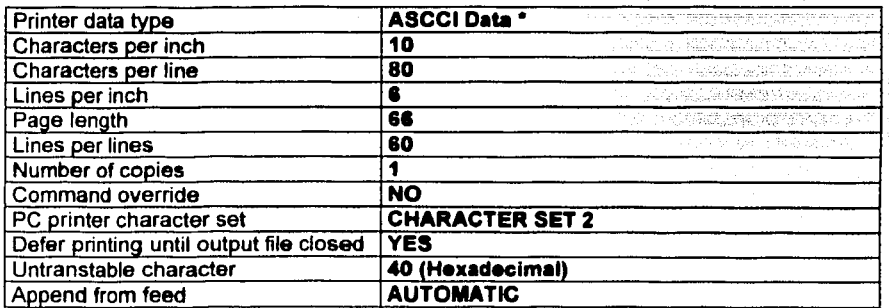

5. Al terminar pulse con el puntero del mouse la palabra ENTER. (Se encuentra en la parte de abajo de la ventana.

6. Regresa a la ventana "Printers" podrá observar que ya existe la impresora declarada. Para continuar salvando la información pulse ESC, después confirme con ENTER la pregunta si desea salir *y* salvar.

7. Regresará a OS/2 cierre todas las ventanas abiertas y reinicie el equipo para que los cambios surtan efecto.

## **111.7 lnstalaclón de MLPS Ver. 3.0. y enlace con la red.**

Se menciona el enlace con el servidor, a pesar de ya haber tenido conexión con el mismo por qué ahora instalara y actualizarán librerías desde el servidor. Y servirá este proceso como prueba del funcionamiento entre el Cliente y Servidor.

1. Como se hizo anteriormente abrir, la ventana de secciones de comando de 08/2.

2. Cambiese al directorio 1, escribiendo; 1:

<sup>&</sup>lt;sup>61</sup> N. de A. Servidor de impresión o Print Server el administrador del servidor AS400, asigna un equipo para este servicio y

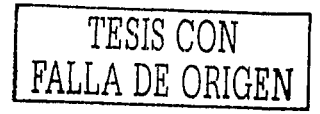

3. Enseguida del drive 1, abra el directorio MLPSV3, escribiendo: **CD MLPSV3** 

4. Una vez abierto este directorio escriba: **INSTALL C:** 

5. Comienza la instalación de A.LE. en la WorkStation. Se verá como se instalan una serie de archivos en la PC, que pasaran en la ventana de comandos.

### **Parámetros de configuración.**

1. Cuando la transferencia de archivos concluye.

Entonces aparece la ventana "MLPS Maintainness". Aquí escoga de la barra de

menús, la opción fil• y de las opciones que aparecen enseguida, escoja **Settlnge.** 

Aparece el recuadro System Settings; verifique lo siguiente:

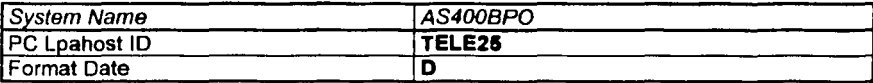

En PC Laphost ID deberá anotar el nombre de la workstation asignada<sup>62</sup>.

8. Pulse el botoón OK al terminar de revisar la configuración. Regresa a la ventana

"MLPS Maintainness", cierre está pulsando ALT + F4.

9. Cierre la ventana de OS/2, con escribir EXIT, Automalicamente aparece el icono

de A.LE. System Software.

*TESIS* CON FALLA DE ORIGEN

el nombre que tendra. Solicitario a este para escribirio en la WorkStation que necesite el acceso.<br><sup>62</sup>. Para ejemplo de instalación de Communications Manager/2, se usó TELE25, pero puede ser algún nombre armado <sup>62</sup> Para ejemplo de instalación de Communications Manager/2, se usó TELE25, pero puede ser algún nombre armado<br>según el área donde el equipo llegue a ser usado

**Comprobación de la instalación final de los productos informáticos, asl cómo de la WorkStation.** 

Una vez que se haya terminado con la instalación, los iconos en pantalla de MPTS, Client Access, Communications Manager/2 y MLPS aparecen y este es el indicativo para determinar que la instalación se ha finalizado. Pero ahora es necesario comprobar que la instalación haya sido un éxito.

Reinicie la máquina, observe que no haya marcado errores al iniciar de lo contrario revise los pasos de instalación de los productos, "en especial aquellos que se ligan a la configuración de Client Access", y la configuración del archivo config.sys ya que se pudo haber omitido algún parámetro, esta omisión causa conflictos de direcciones internas.

Una vez que la máquina halla iniciado (sin errores). Escribir el User y Password, asignados por el administrador del servidor. En los programas Client Access y Communications Manager/2.

Al activarse la ventana de emulación 5250, escriba los mismos User y el Password.

Cuando la sesión se encuentre activa, aparece un menú de opciones.

De este menú seleccione la opción; 2. **Sistema M. L. P. S.** 

Pulsando tan sólo la tecla correspondiente al núm. 2.

La pantalla enseguida titulada Mortgage Loan Production System, aparece y de esta con las teclas del cursor, escoga la opción: **Work Queue.** 

Pulse Enter y dentro de la pantalla de comandos que aparece escribir: **ALL.** 

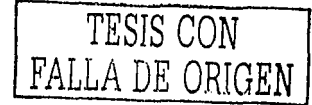

66 de 75

27/05/03.

27/05/03

Ahora pulse la combinación de teclas; CTRL y SH/FT+F6. Con este proceso, se da la orden de actualizar en la máquina los registros sobre préstamos hipotecarios. Paso muy importante para la labor de quien use el cliente.

Enseguida aparece en pantalla la ventana titulada; MLPS / CS

Ahora se inicia la actualización de los registros. Al terminar este proceso se aparece en pantalla la ventana, New Loan. Cierre la misma de lo contrario si se llega ha carga algún dato, podría generarse un registro sobre préstamo hipotecario<sup>63</sup>.

Para cerrar la ventana pulsar el botón; Cancel y en la barra de menús de la ventana escoja la opción; **Exit** y enseguida, en el recuadro de aviso, pulsar; **Quit.**  Ahora es momento de cerrar la ventana de emulación 5250, siga la secuencia siguiente;

1 º Pulse F12 y después escriba el número 90 del menú, asi se inicia la operación para detener cualquier actividad de intercomunicación con el servidor.

2º Pulse el icono que en pantalla existe titulado 3270 / 5250 Session Management y al abrirse la ventana pulse la barra espaciadora del teclado y enseguida pulse ENTER, con el fin de detener cualquier actividad del servidor asociada al Cliente. Ahora ya se puede cerrar la ventana pulsando ALT+F4 y reiniciar el equipo.

La finalidad de toda esta gama de procesos es actualizar registros, que la máquina inicialmente tendrá para iniciar el proceso de originación hipotecaria.

<sup>61</sup>**N deA Si sucede lo antenorcontacte al Dnmistrador de red, para proceder a elimtn•et error.** 

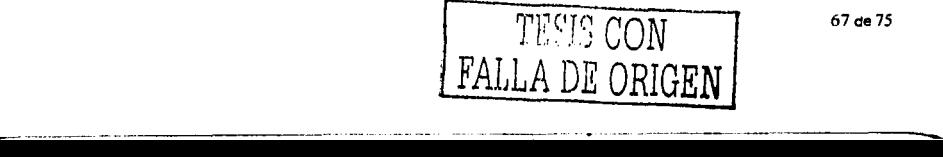

Al iniciar la máquina se debe intentar entrar a MLPS, pulsando el icono de pantalla. Si se solicitan el User *y* Password, la instalación es completa y un éxito.

"Ahora se puede considerar finalizada la instalación''.

Ya que entonces el servidor esta reconociendo que la aplicación pide acceso a este, por tal motivo al dar las claves que solicita y al aparecer la ventana titulada; MLPS C/S con el cuadro, New Loan, es como el usuario podrá iniciar su labor en este cliente.

En caso contrario verificar los pasos que hacen referencia a la instalación de MPTS, Communications Manager/2, Client Access y MLPS. Pero de antemano al finalizar cada una de la instalaciones se hacen observaciones con los eventos que el Cliente va presentado, como son; •que aparezcan las ventanas y cuadros que solicitan las claves de acceso'', si estos eventos no se suscitan y peor, se marcan errores. Consulte con su administrador del servidor, ya que podrían existir errores en la señal de red y que están fuera del alcance de este manual.

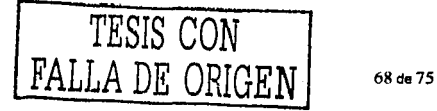

## **Conclusiones.**

La quía escrita o **manual ICPOS/2 PC** se elaboró con respecto a la propuesta hecha en el Método Integrador y sus estrategias.

La bondad final de presentar el manual basado en el caso práctico, es contar con una guía de apoyo para las dudas y como autoaprendizaje de la labor. Y para quien propone el "Método Integrador", se convierte en una investigación sobre aspectos de documentación de la informática que durante Jos estudios de la licenciatura, por causa de infraestructura y tiempo "no es posible ejemplificar ampliamente", pero con referencia a elementos básicos de la investigación que cualquier egresado de Ja licenciatura en Matemáticas Aplicadas y Computación tiene, puede ser suficiente para iniciar un texto de características similares. Estos elementos pueden ser Ja intuición y Jos conocimientos teóricos sobre métodos de investigación.

Aquí se ha presenta un ejemplo laboral real, y trata de documentar una tarea que es prácticamente mecánica, donde el **reto** es conjuntar una serie de elementos hardware y software, ordenar su función, asl como presentarlos a través del texto. También explicando el porqué de funciones especiales y los posibles problemas que se presentan al no seguir las instrucciones.

Las bases del MI son la experiencia y la práctica, por que dieron pauta a presentar el método, protocolo y estrategias de elaboración, del documento; el

**07.5 ALLE** <sup>69 de 75</sup> ----------····--· -- - ··-----
cual transmite los conocimientos adquiridos en la labor de manera práctica y con la experiencia del uso propio de la guia, se llegó a tener un texto que ofrece el autoaprendizaje o autocapacitación, pues nos explica como realizar toda-la labor, sin conocer nada de está, a través de sólo seguir sus pasos explicativos.

Otro obstáculo más que se presenta con un documento de estas características es la obsolescencia del mismo. Causada ésta por la evolución y vigencia de la tecnología, asl fue como se buscó separar cada elemento de hardware y software que cumple una función. Por tanto, si el fabricante del software le provee de mayores capacidades a su herramienta, haciéndolo más fácil de usar e importante "de instalar en la PC", entonces se cambiará la redacción del elemento informático, modificando en particular en el manual, sólo la sección referente al software. Asimismo la propuesta de **"cero errores",** se resuelve a través de la serie de pasos muy específicos y sencillos de seguir, que lejos de pretender que sean demasiados, se busca que quien sea que haga la labor, con ayuda del manual sepa exactamente en que paso la instalación está, que posibles mensajes en pantalla encontrará y de igual manera ocurre para el caso, en notas sobre mensajes de error pues se busca explicar él porque del mismo.

En general se cumple con la propuesta esencial que este trabajo de investigación presenta, a través de la **estructura de tesina**, que "ejemplifica una experiencia laboral rear, respaldada por una estructura académica y donde además el autor participa y elabora.

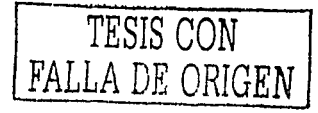

70de 75

----

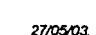

## **Apéndice A. Token Rlng.**

"Anillo de señales", traducción más amable que el término anglosajón que se ha venido manejando.

Se puede definir que Ja red informática de este tipo sigue un patrón de Bits único para que todas las estaciones en la LAN lo reconozcan como una señal de permiso para transmitir.

La topología de red conocida como, anillo; es aquella en la que cada nodo está conectado a dos nodos adyacentes. Las redes de anillo tienen la ventaja de no necesitar de encaminado porque todos Jos paquetes pasa de un nodo corriente arriba al siguiente.

En una red de transmisión de token o señales, se genera un mensaje electrónico especial - conocido como SEÑAL - cuando la red se conecta por primera vez, luego se transmite de un nodo al otro. Nada más el nodo con el token o señales cuenta con la posibilidad de transmitir, luego de lo cual debe pasar el token a otro nodo. Es característico que estas redes tengan una topología de BUS o ANILLO y son populares porque su acceso es rápido y no ocurren colisiones, en la señal entre nodos.

En una red de bus con señales token, pasa a cada nodo por turno. Al recibirlo, un nodo lo agrega a los datos que va a transmitir y envía el paquete a su destino, con el token y los datos. El nodo receptor copia los datos, agrega el acuse de recibo y devuelve el paquete al nodo de envío, que a su vez pasa el token al siguiente · nodo en una socuencia lógica.

En un inicio un algoritmo cooperativo descentralizado fija el orden de los nodos.

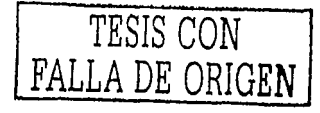

71 de 75

----·----

Una vez que la red esta conectada *y* funcionando, se requiere que el token, tenga una prioridad más elevada que aquel que rara vez lo necesita. la red conserva una tabla de direcciones de nado por orden de prioridad. Cuando la transmisión está completa, el token pasa del nodo que acaba de terminar al que tenga la siguiente entrada inferior en ta tabla. Cuando el nodo de la prioridad más baja ha recibido servicio, el token regresa a la parte superior de la tabla y se repite el proceso.

La explicación anterior se debe entender como la forma en que funciona el protocolo de la red de bus. Pero las condiciones de funcionamiento que desempeña pueden presentar largas esperas, antes de recibir el token.

Este tipo de protocolo el más difundido entre las redes de anillo de token, se volvió muy popular por el empleo que la empresa IBM (lnternational Bussines Machina), dio a la misma, en conjunto con sus servidores de la seria AS400. La red Token-Ring, sistema basado en et uso de un token que se mueve entre los nodos por turno y en una dirección. Cuando no está transmitiendo un mensaje, el token se conoce como un token "libre". Si un nodo desea enviar un mensaje, debe esperar que el token libre llegue y pase; a continuación, lo cambia de libre a ocupado y . envía su mensaje de inmediato, siguiendo al token ocupado. Mientras tanto, tos demás nodos deben esperar a que el token se libere y pase por ellos de nuevo, antes que tenga la posibilidad de transmitir un mensaje.

La función básica de una red de bus y su ejemplo más común se ha planteado para que el lector tenga una percepción más clara de cómo. la información se transporte en la red entre máquina y máquina.

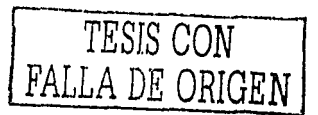

72 de 75

## **Apéndice B. Perfil del instalador.**

La propuesta se hace con base a los tecnicismos informáticos que en el ámbito laboral se manejan y que el mismo manual contiene.

Se recomienda que la persona conozca principalmente la función que desempeña un sistema operativo. De hecho si fuera el manejado en el manual, sería una persona óptima para la labor. Además conocer el funcionamiento de una red informática es también una parte de este perfil; ya que por la interacción directa que se tiene con la misma se hace importante que el instalador, pueda interpretar mensajes que la red llegue a mostrar o dar un diagnóstico preliminar sobre posibles fallas que la misma red arroja y saber dirigirse con el más indicado para la solución de las condiciones que la red presente.

Es importante que el perfil, requiere de una persona responsable, ya que la condición de ser la primera persona en operar un equipo nuevo en la red, le hace no tener ninguna duda funcional sobre el producto informático que entrega al usuario de dicho equipo.

Son por último los perfiles que se ajustan, el de aquellas personas que · tenga conocimientos en ingeniería de equipos de computo o experiencia en la operación física de las PC, pero se puede contar con jóvenes egresados de · alguna carrera afín a la informática, con la experiencia curricular sobre redes y sistemas operativos de equipos de computo.

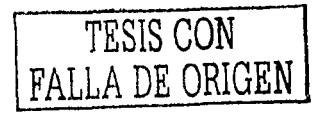

7Jde 75

-------

Referencias bibliográficas.

- 1. FREEDMAN ALAN, (1994). Diccionario de computación. Colombia: McGRAW · HILL.
- 2. Flynn & McHoes (2001). Sistemas operativos. México: Internacional Thomson Editores S.A. de C.V.
- 3. IBM, (1997). ThinkPad 380/3800 User's Guide. México: lnternational Business Machines.

Primera Edición.

- 4. IVENS KATHY, (1995). QS/2 Waro Answers. Certified Tech Support, U.S.A.: Osborne, McGRAW HILL. Primera Edición.
- 5. JAMSA KRIS, (1989). Programación en 0812. España. McGRAW HILL. Primera Edición.
- 6. Cisco Systems de México, (1992). Interconexión de Redes: Términos y Acrónimos. México. Cisco Systems.
- 7. IBM, (1996), Client Access/400 Far DOS Ext. Memory Setup. U.S.A.
- 8. Andrew S. (1999), Redes de Computo. España. Tannebaun Prentice Hall. Tercera Edición.
- 9. Ford Mevilee y Kim Len Hi, (1999). Tecnologías de interconectividad de redes. México. Prentice Hall.

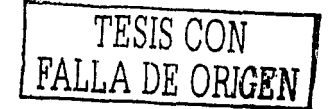

74de 75

- -- -~-- . ---------.\_

Referencias electrónicas.

- 10.IBM, (1998). Hardware Requirements for os/2 Warp Connect. En: http://service5.boulder.ibm.com/
- 11.IBM, (2000). Configuring Multi-Protocol Transport Services. En: http://www-1.ibm.com/
- 12. IBM, (1997). LT20026 Error on Startup when using IBM Auto 16/4 ISA Token-Rina adapter and **MPTS** on OS/2 Warn Connect.  $En:$ http://service5.boulder.ibm.com/
- 13. IBM. (1998). Communications Manager/2 definitions. En:
- 14. IBM. (1998). Definiciones de Communications Manager/2. En:
- 15.IBM, (1998). IBM Multi-Protocol transport service (MPTS). En:
- 16. IBM-ALE Systems, (1998). Computer-Telephony Integrated Application Solutions, **MLPS** Mortgage Loan Production System. En:

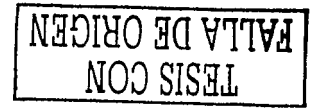

75 de 75